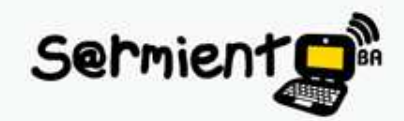

**2do Ciclo**

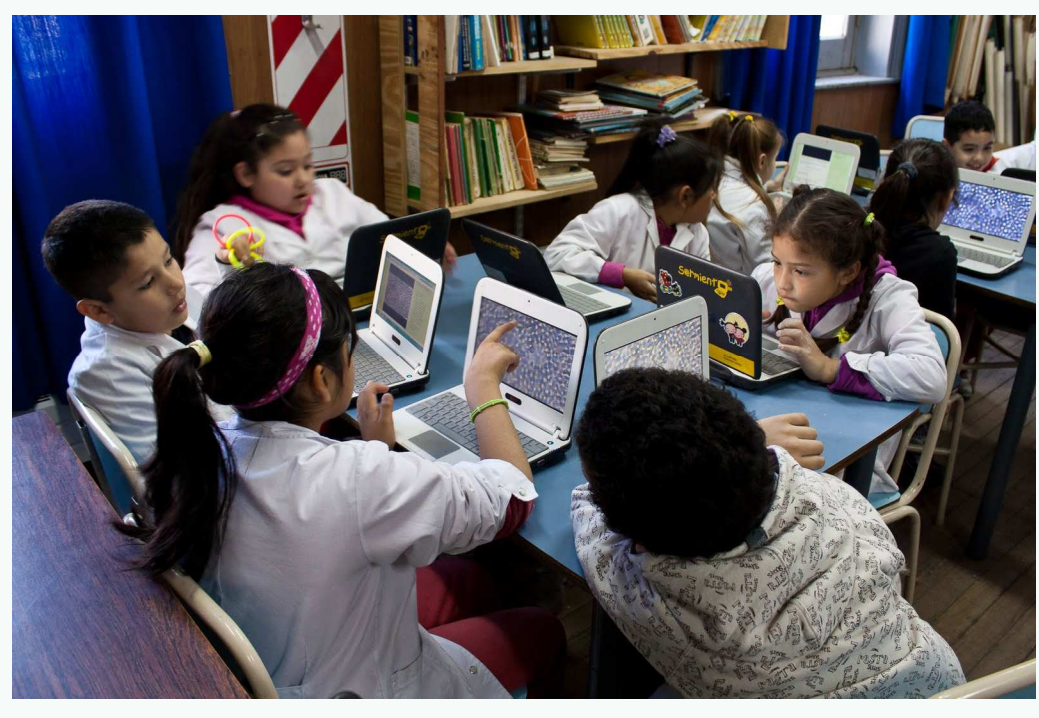

buenosaires.edu.ar (f)/educacionGCBA (E)/educGCBA

Educación

#### **Taller de Integración de TIC al área de Matemática para 6º y 7º.**

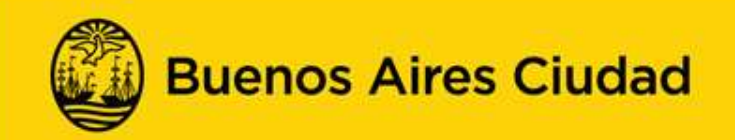

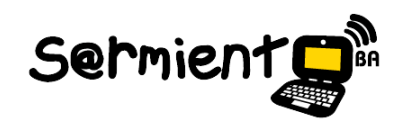

#### **SUMARIO**

- • **La cultura digital y el ciberespacio:** sus prácticas y dinámicas de participación en entornos digitales.
- •Recursos para el desarrollo de proyectos innovadores.
- $\bullet$  **Actividades con las siguientes aplicaciones:** 
	- oCaRMetal
	- oGoogle Maps

buenosaires.edu.ar (f)/educacionGCBA (E)/educGCBA

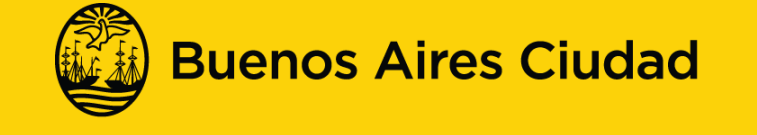

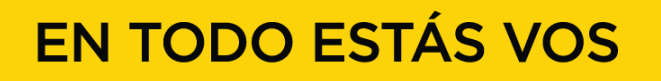

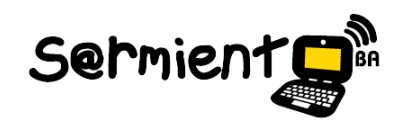

#### **OBJETIVOS GENERALES**

- • Comprender las nuevas dinámicas de trabajo en el actual paradigma educativo que propone la Cultura digital.
- •Aprender <sup>y</sup> jugar en entornos digitales.
- • Propiciar la autonomía <sup>y</sup> el protagonismo del alumno, fomentando en ellos el desarrollo de una mirada crítica <sup>y</sup> creativa de las TIC en relación <sup>a</sup> las nuevas narrativas.

buenosaires.edu.ar (f)/educacionGCBA (E)/educGCBA

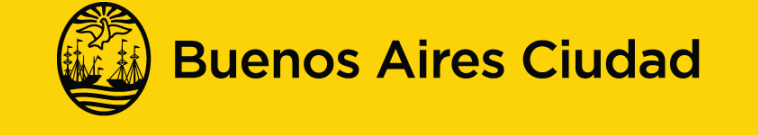

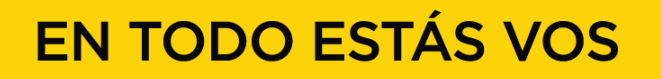

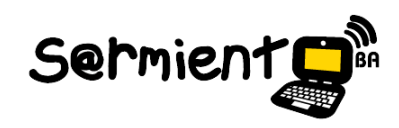

#### **OBJETIVOS GENERALES**

- • Promover un rol docente en tanto mediador <sup>y</sup> orientador en la construcción del conocimiento.
- $\bullet$  Incentivar, en la creación de propuestas pedagógicas innovadoras <sup>y</sup> significativas, el uso de los aplicativos instalados de las netbooks <sup>y</sup> notebooks, <sup>y</sup> los recursos en línea sugeridos en los marcadores.
- • Favorecer el trabajo colaborativo <sup>y</sup> en red como práctica participativa propia de la cultura digital.
- $\bullet$  Conocer la plataforma Integrar como espacio que posibilita el intercambio <sup>y</sup> apropiación de diversos recursos educativos para enriquecer las experiencias áulicas.

buenosaires.edu.ar (f)/educacionGCBA (E)/educGCBA

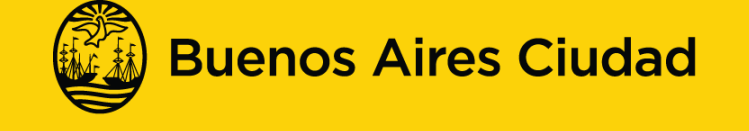

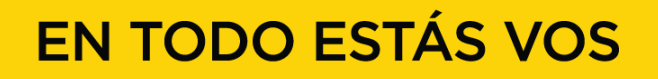

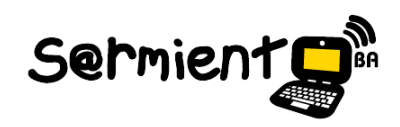

#### **CONTENIDOS DEL TALLER**

- •Cultura Digital: Inteligencia colectiva, Cultura participativa, Cultura remix.
- • Recursos para el desarrollo de proyectos áulicos innovadores para la enseñanza de contenidos del Segundo Ciclo del Área de Matemática.
- •Resolución de problemas conforme <sup>a</sup> la dinámica de los nuevos medios.
- • Modos emergentes de entender <sup>y</sup> producir saberes: nuevas narrativas, construcciones en red.

buenosaires.edu.ar (f)/educacionGCBA (E)/educGCBA

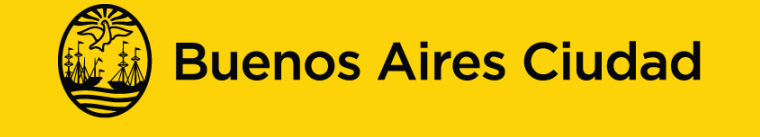

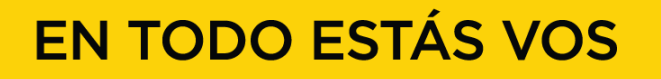

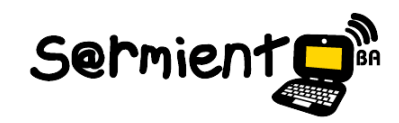

**Primermomento**

## **Aproximación a la cultura digital**

#### **Nuevos escenarios**

**Compartiendo experiencias**

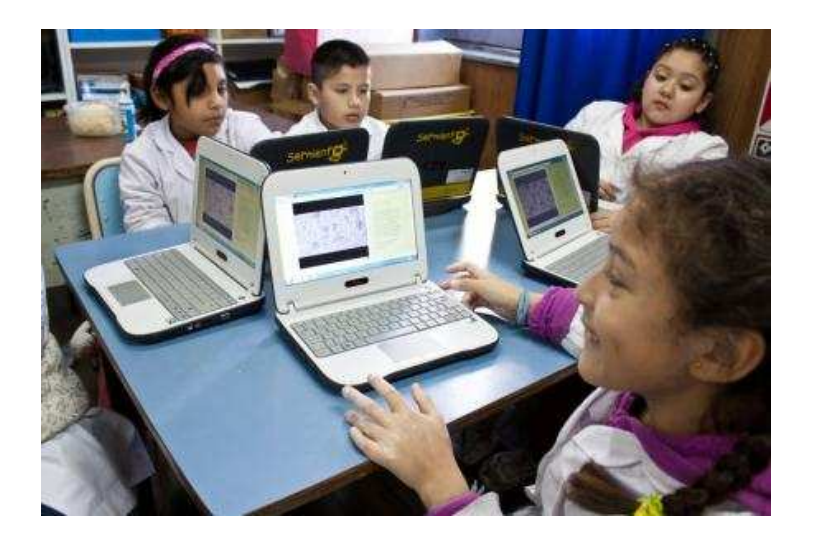

buenosaires.edu.ar (f)/educacionGCBA (E)/educGCBA

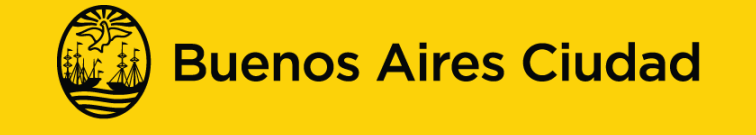

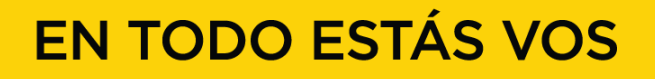

•

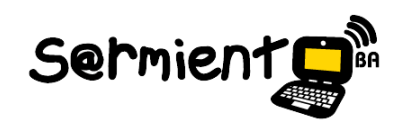

- Promover el debate y la reflexión sobre los desafíos y oportunidades que propone la Cultura digital.
- • Reflexionar, en el marco del Plan Integral de Educación Digital, sobre los conceptos de Cultura digital, Producción colaborativa, Inteligencia colectiva, Cultura remix.
- • Fomentar el intercambio de opiniones y experiencia sobre los retos educativos que sugieren la participación creativa y colaborativa en los nuevos escenarios de la cultura digital.

buenosaires.edu.ar (f)/educacionGCBA (E)/educGCBA

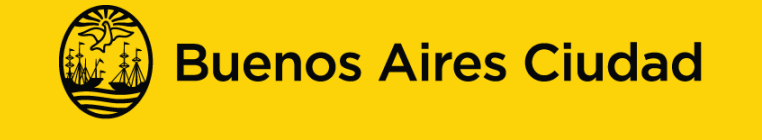

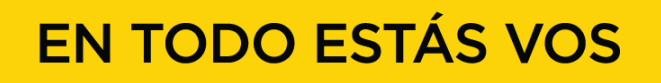

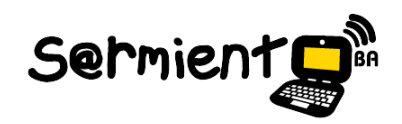

- •Incentivar el uso de los recursos disponibles en las *notebooks y netbooks.*
- •Socializar experiencias articuladas con las TIC, propias de cada campo disciplinar.

buenosaires.edu.ar (f)/educacionGCBA (E)/educGCBA

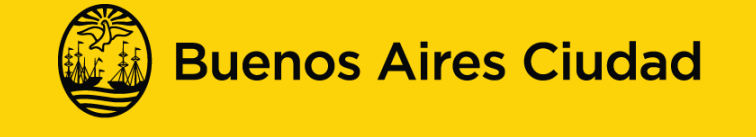

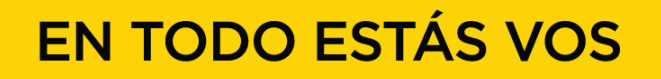

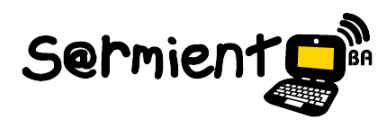

**Cultura digital**

"Es el conjunto de técnicas (materiales e intelectuales), de las prácticas, de las actitudes, de los modos depensamiento y de los valores que se desarrollan conjuntamente en el crecimiento del ciberespacio."

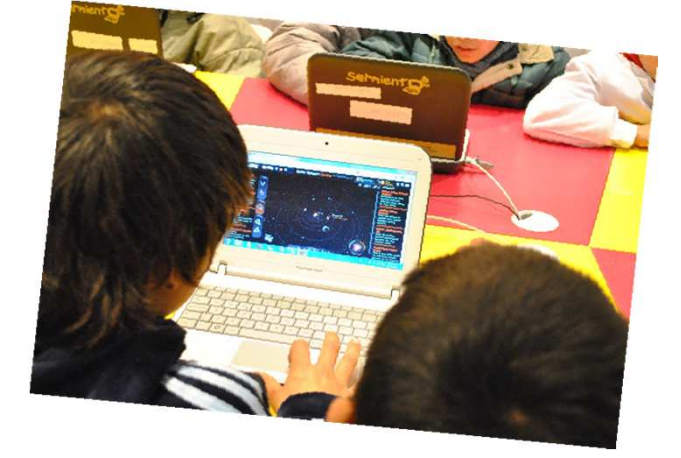

LÉVY, P. *Cibercultura, La cultura de la sociedad digita*l. Barcelona: Anthropos Editorial. 2007.

buenosaires.edu.ar (f)/educacionGCBA (E)/educGCBA

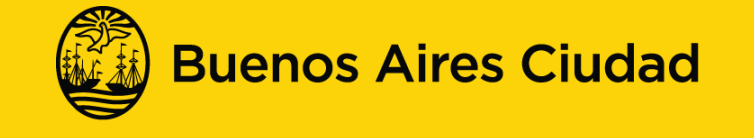

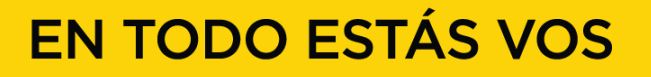

# Sermient

#### **Producción colaborativa**

"La producción colaborativa consiste en un conjunto de tareas que implica un trabajo grupal, donde cada integrante desarrolla un rol determinado para el logro de objetivos comunes. (...) Ninguno de nosotros puede saberlo todo; cada uno de nosotros sabe algo y podemos juntar las piezas si compartimos nuestros recursos y combinamos nuestras habilidades."

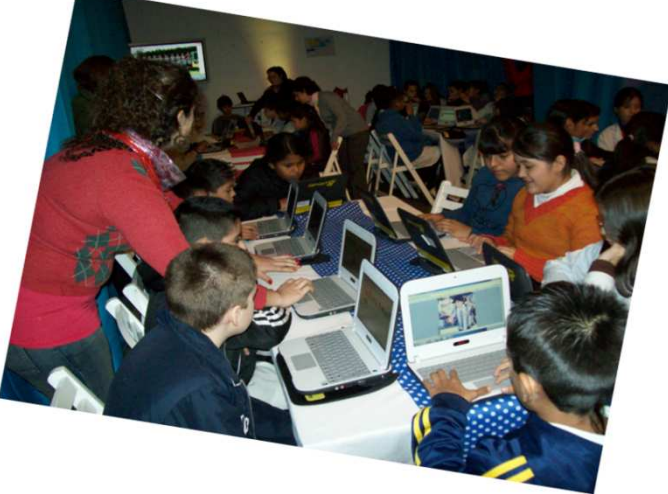

JENKINS, H. *La Cultura de la Convergencia*, Barcelona: Ediciones Paidós Ibérica S.A., 2008.

buenosaires.edu.ar (f)/educacionGCBA (E)/educGCBA

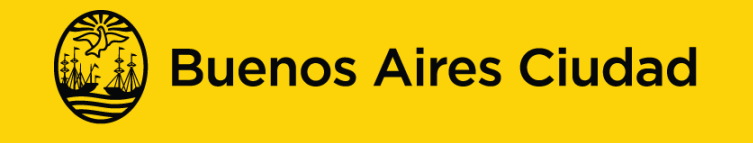

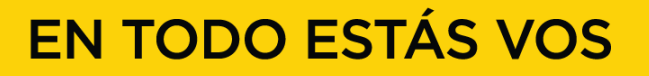

# Sermient

#### **Inteligencia colectiva**

"Surge del intercambio de experiencias de los internautas en el ciberespacio, de la sinergia de sus conocimientos, sus competencias, sus imaginaciones y energías intelectuales. Producto de esta gran interacción, surge la inteligencia colectiva, que genera nuevos modos de construcción del conocimiento. "

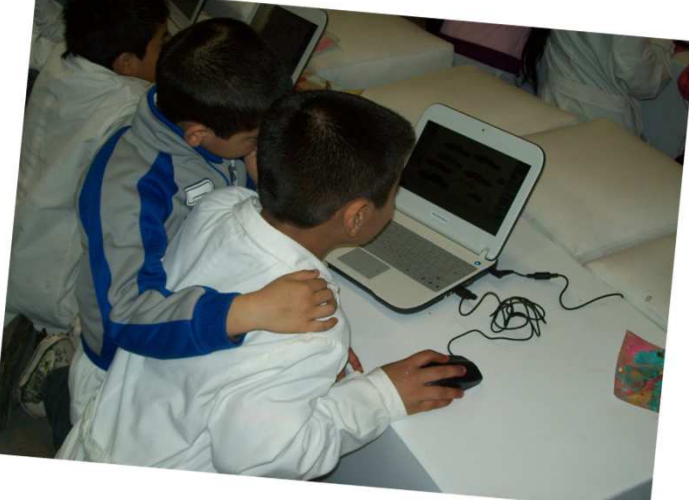

LÉVY, P. *Cibercultura. La cultura de la sociedad digital*, Barcelona: Editorial Anthropos, 2007 (1ed. 1997).

buenosaires.edu.ar (f)/educacionGCBA (E)/educGCBA

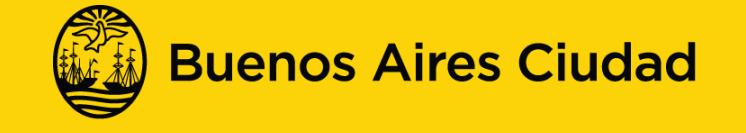

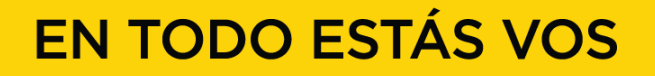

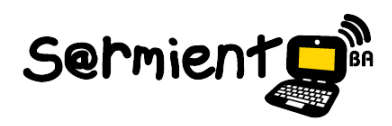

#### **Cultura remix**

" El proceso de volver a crear algo a partir de una producción ya realizada, que puede ser un texto, una canción o una imagen. De esta manera se le otorga una nueva forma y sentido y se genera un nuevo producto que está en relación a las necesidades particulares del autor. "

Fuente: " *Aproximación a la Cultura Digital*", Taller avanzado de Educación Digital, PIED, Ministerio de Educación de la Ciudad Autónoma de Buenos Aires (2011).

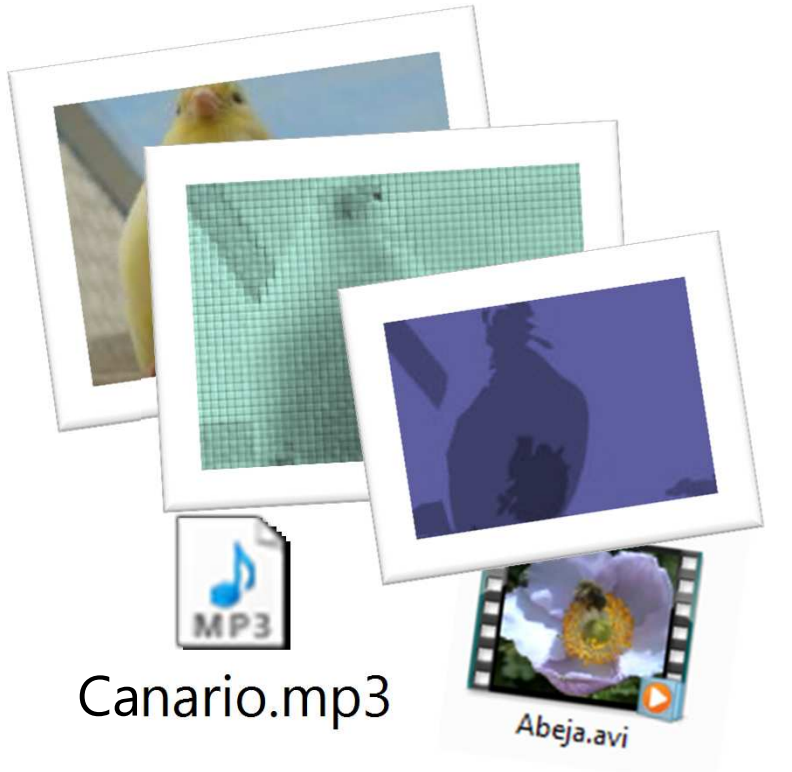

buenosaires.edu.ar (f)/educacionGCBA (E)/educGCBA

**Educación** 

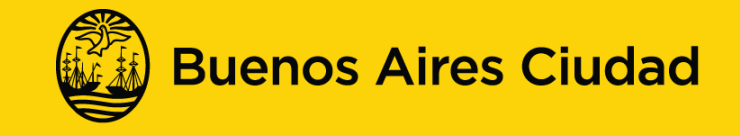

# **Entornos virtuales de aprendizaje del Ministerio de Educación de la CABA**

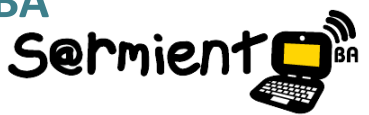

**Integrar: http://integrar.bue.edu.ar/**

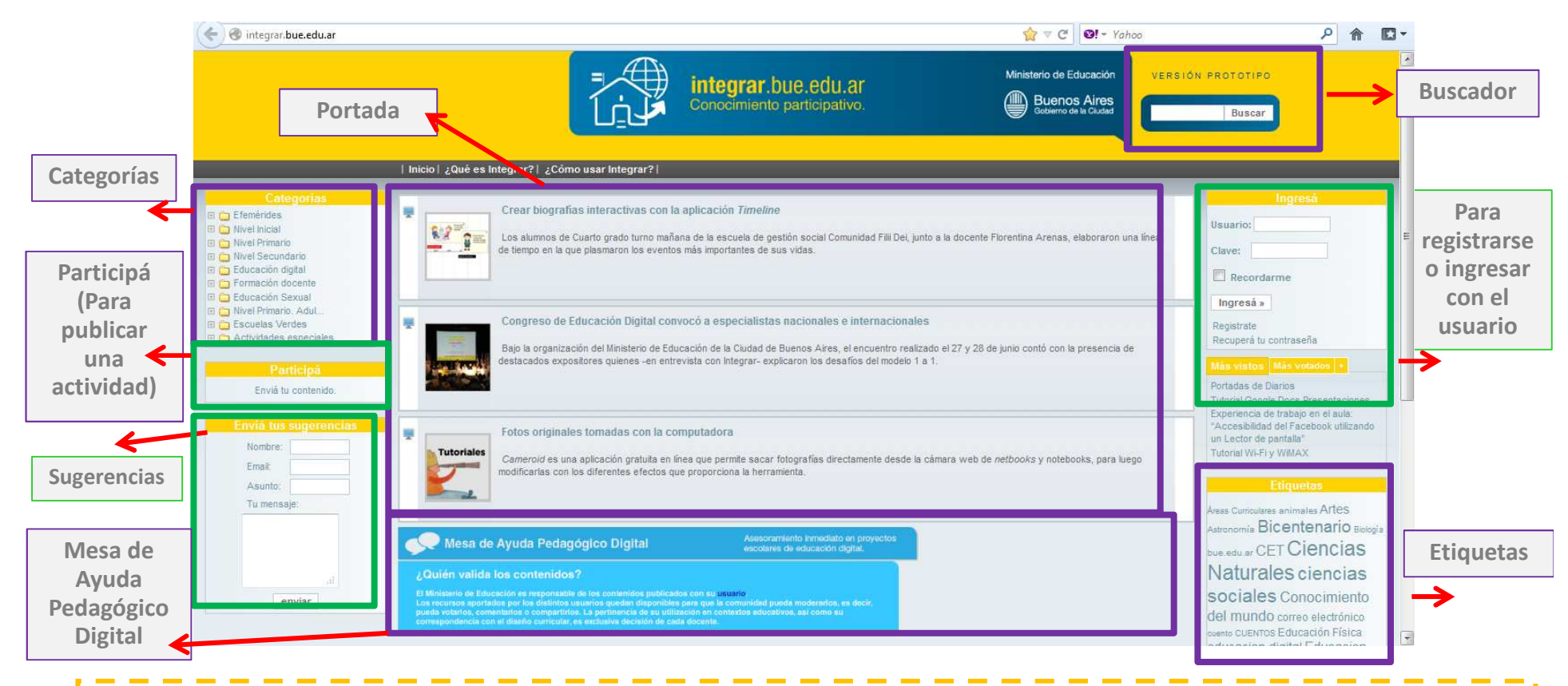

Es una plataforma digital creada por el Ministerio de Educación de la Ciudad de Buenos Aires, que invita a toda la comunidad a participar en la construcción de recursos educativos en línea.

buenosaires.edu.ar (f)/educacionGCBA (E)/educGCBA

**Educación** 

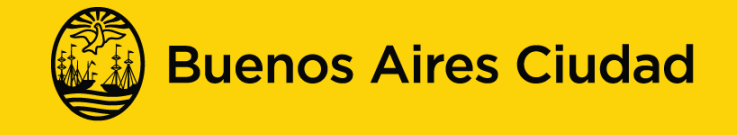

#### **Entornos virtuales de aprendizaje del Ministerio de Educación de la CABA**

**Campus virtual: http://campusvirtualintec.buenosaires.gob.ar/ http://integrar.bue.edu.ar/formacion**

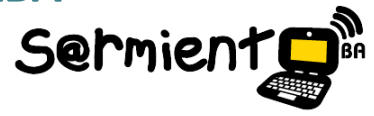

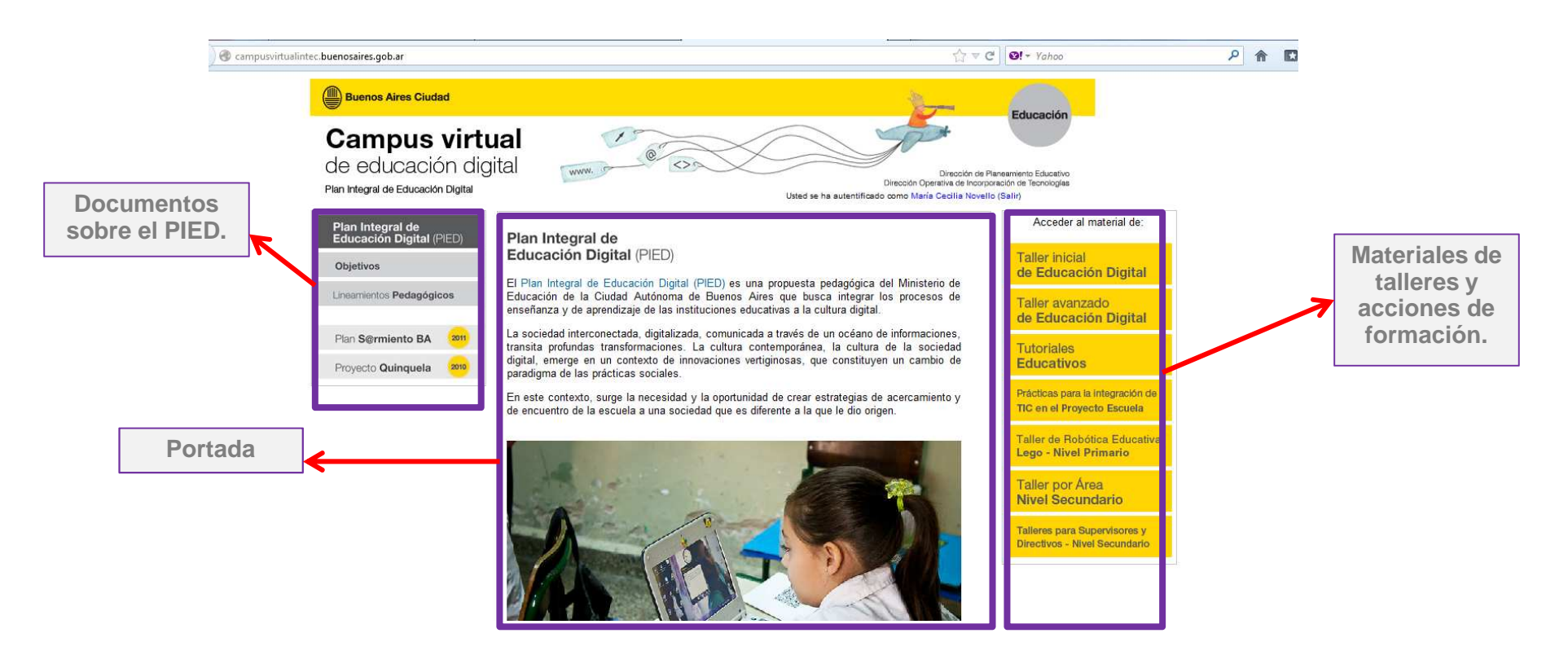

El "Campus virtual" es un espacio en línea en donde los docentes de la Ciudad Autónoma de Buenos Aires pueden acceder a los recursos de los talleres de formación y acompañamiento pedagógico. Para acceder a estos recursos es necesario registrarse y crear una cuenta de usuario.

buenosaires.edu.ar (f)/educacionGCBA (E)/educGCBA

**Educación** 

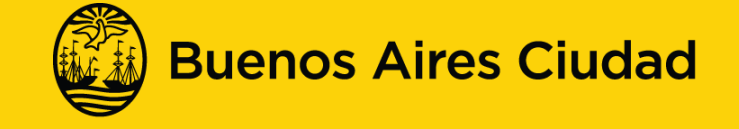

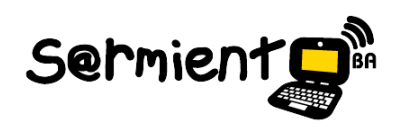

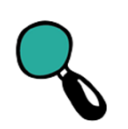

**Algunas preguntas para reflexionar:**

¿Qué desafíos pedagógicos se generan a partir de la llegada de las *notebooks y netbooks* a la escuela?

¿Cuáles son las oportunidades en este nuevo contexto?

¿Qué experiencias pueden socializar con respecto al uso de las TIC en el aula?

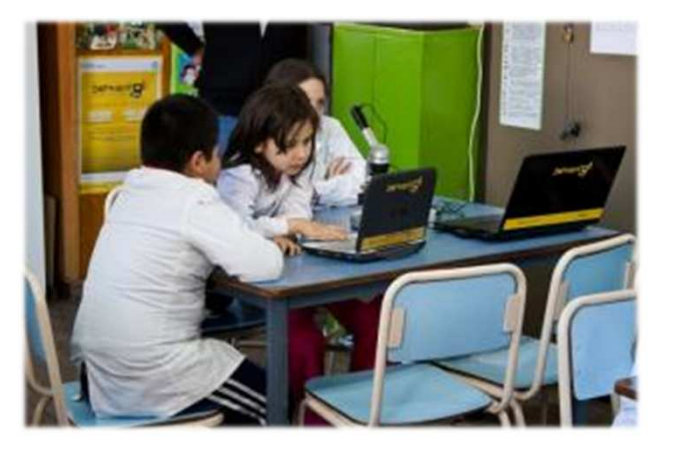

buenosaires.edu.ar (f)/educacionGCBA (E)/educGCBA

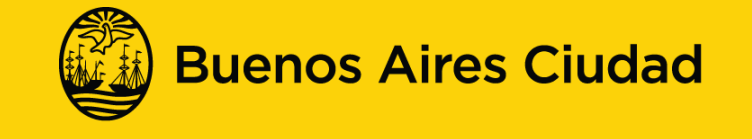

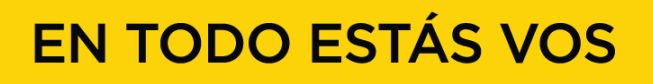

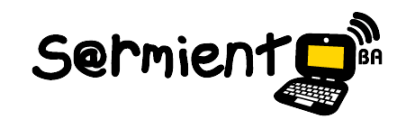

**Segundo momento**

# **Presentación de distintas propuestas y recursos del Área de Matemática.**

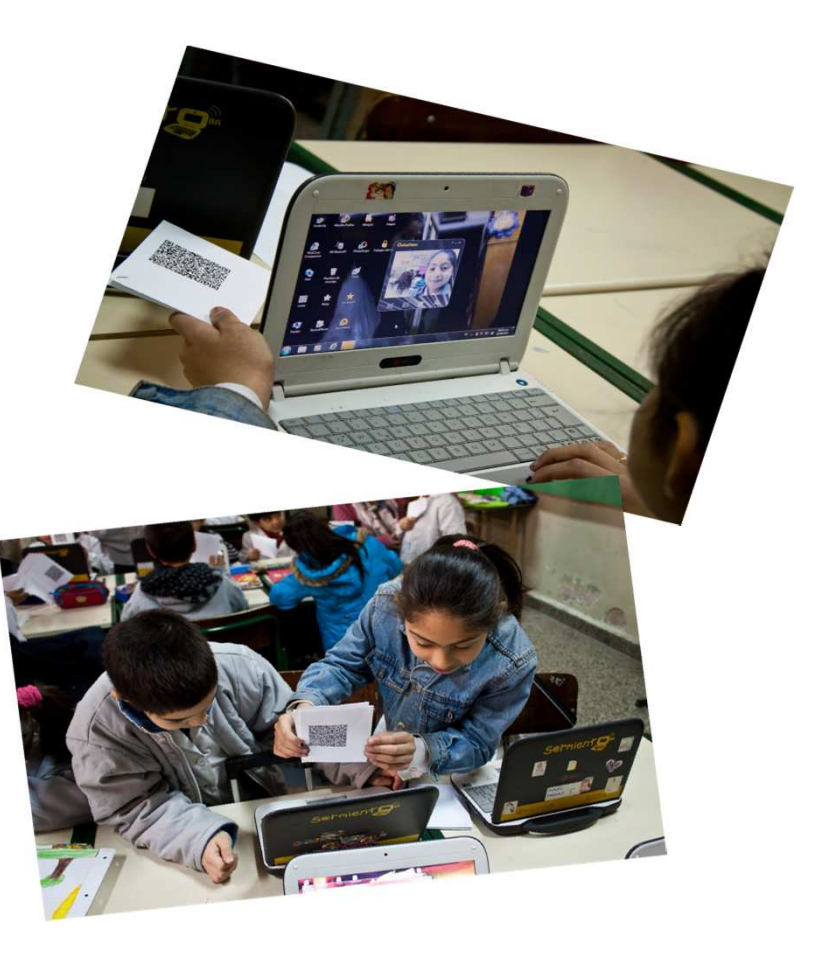

buenosaires.edu.ar (f)/educacionGCBA (E)/educGCBA

**Educación** 

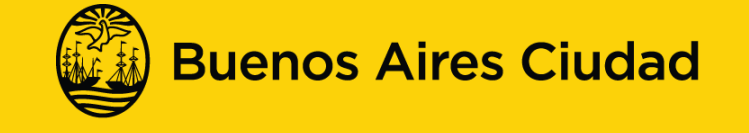

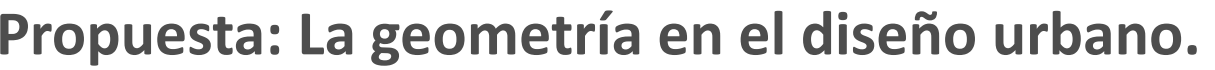

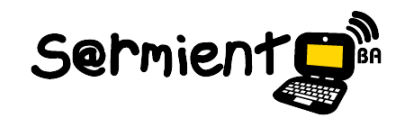

La actividad propone identificar <sup>y</sup> ejemplificar planos de edificaciones en diferentes soportes digitales <sup>e</sup> impresos de manera que puedan recrearlos, <sup>y</sup> medir sus lados <sup>y</sup> ángulos.

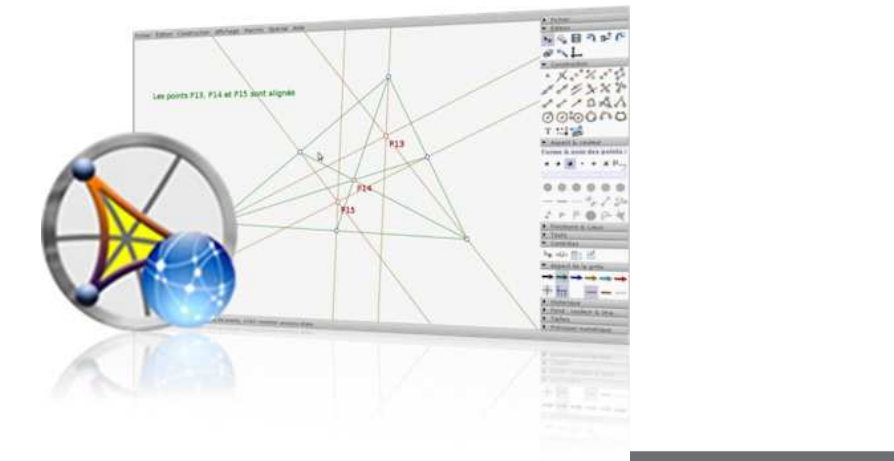

buenosaires.edu.ar (f)/educacionGCBA (E)/educGCBA

**Educación** 

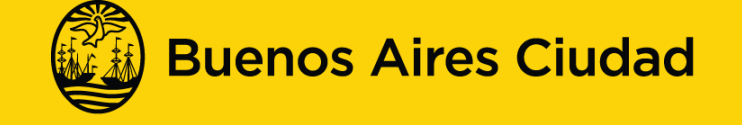

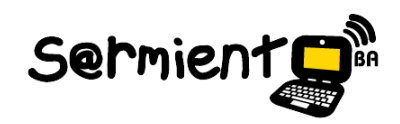

 **La geometría en el diseño urbano.Objetivos de la secuencia didáctica.**

- • Incorporar nociones fundamentales acerca de la notación e identificación de las propiedades de las figuras geométricas y las relaciones que se establecen entre ellas.
- •Recrear las figuras identificadas en diferentes superficies y soportes.
- •Conocer las aplicaciones de geometría dinámica disponibles en las netbooks.

buenosaires.edu.ar (f)/educacionGCBA (E)/educGCBA

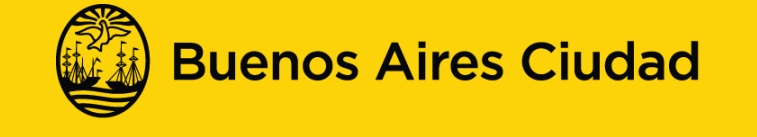

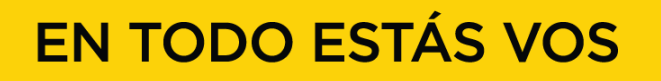

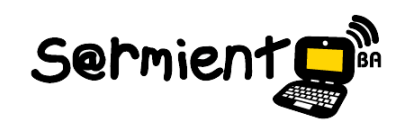

 **La geometría en el diseño urbano.Algunos contenidos abordados.**

- •Resolución de problemas que impliquen la medición de longitudes.
- • Comparación de longitudes mediante diferentes recursos: superposiciones, usando instrumentos o recurriendo al cálculo.
- •Ángulos agudos, rectos y obtusos.
- • Clasificación de cuadriláteros según diferentes criterios: congruencia de lados, paralelismo, tipos de ángulos.

buenosaires.edu.ar (f)/educacionGCBA (E)/educGCBA

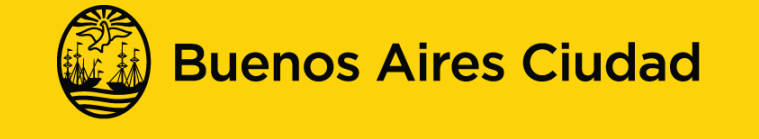

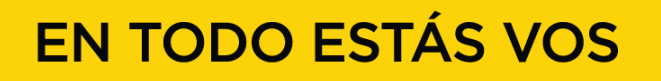

## **La geometría en el diseño urbano.Secuencia didáctica.**

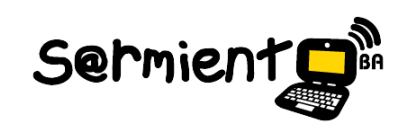

- **1. Identificar y ejemplificar** planos de edificaciones en diferentes soportes digitales e impresos. Específicamente se les solicitará que identifiquen paralelas, perpendiculares, oblicuas, vértices y figuras.
- **2.Compartir** oralmente en grupo lo observado.
- **3.Medir** los ángulos de las figuras construidas con la aplicación CaRMetal.
- **4.Comprobar** si cumplen las propiedades de las figuras estudiadas.
- **5.Recrear y construir** las figuras identificadas con la aplicación CaRMetal.

buenosaires.edu.ar (f)/educacionGCBA (E)/educGCBA

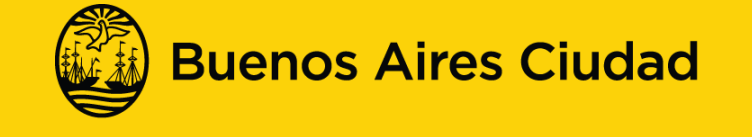

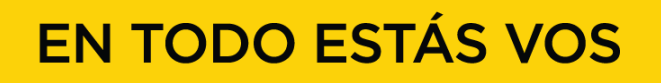

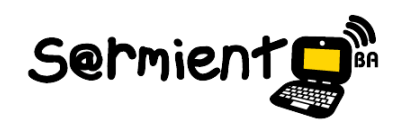

 **La geometría en el diseño urbano.Secuencia para identificar figuras geométricas.**

**1- Identificar** figuras geométricas en base al Monumento de la Bandera: paralelas, perpendiculares, oblicuas, vértices.

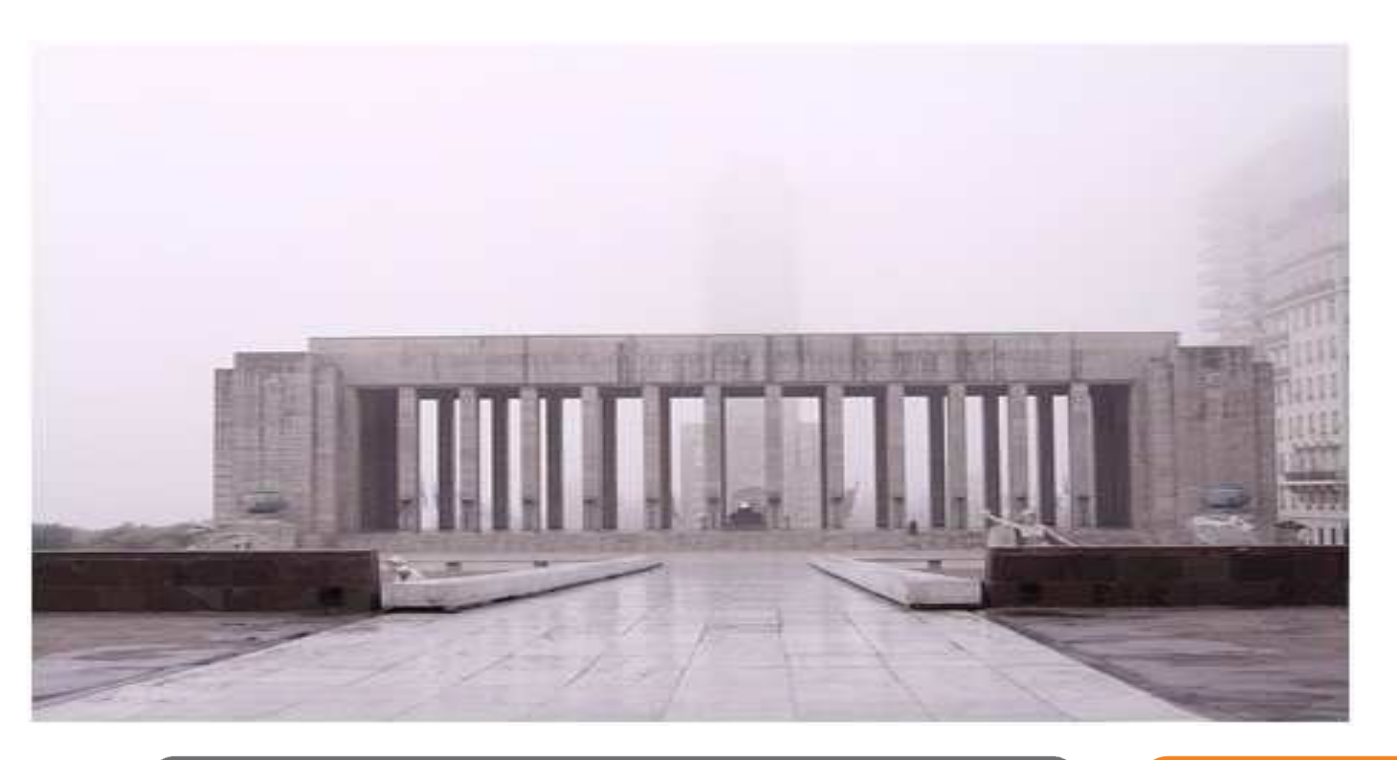

buenosaires.edu.ar (f)/educacionGCBA (E)/educGCBA

**Educación** 

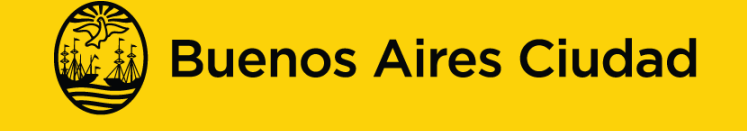

 **La geometría en el diseño urbano.Secuencia para identificar figuras geométricas.**

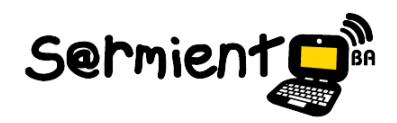

**Compartir** oralmente en grupo lo observado.

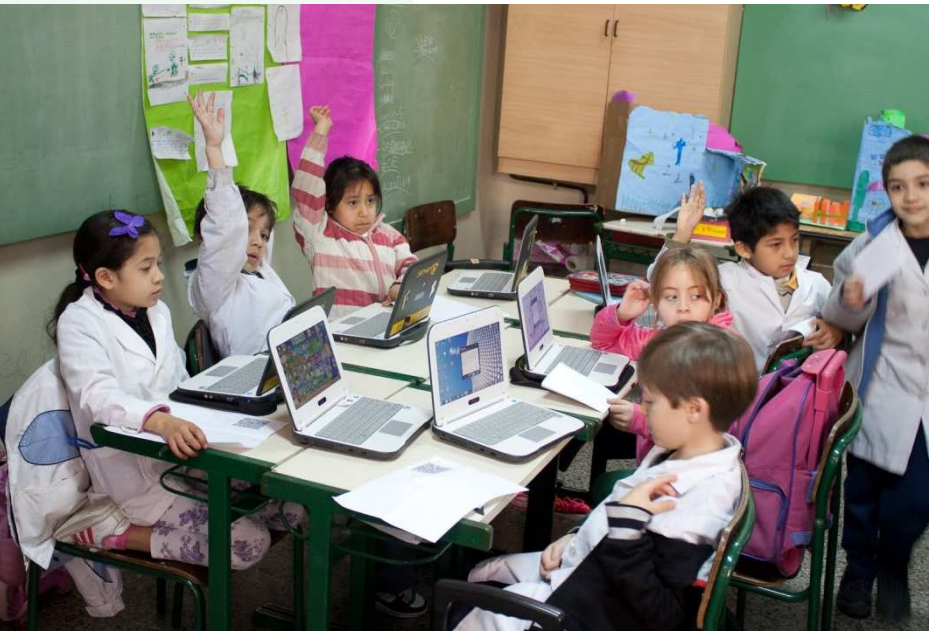

buenosaires.edu.ar (f)/educacionGCBA (E)/educGCBA

**Educación** 

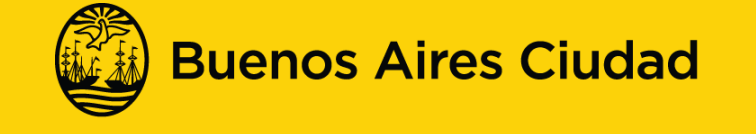

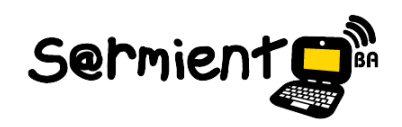

## **La geometría en el diseño urbano.Secuencia para identificar figuras geométricas.**

**1- Identificar** en el recorte del plano de la Ciudad de Buenos Aires, las figuras halladas en el punto anterior.

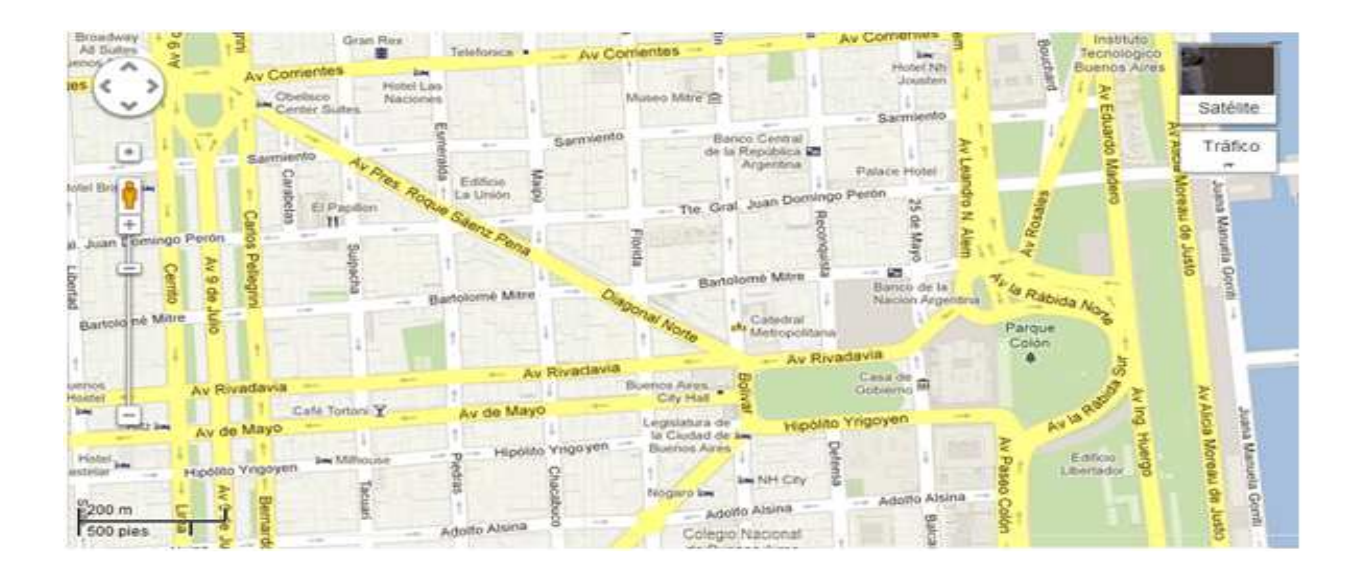

buenosaires.edu.ar (f)/educacionGCBA (E)/educGCBA

**Educación** 

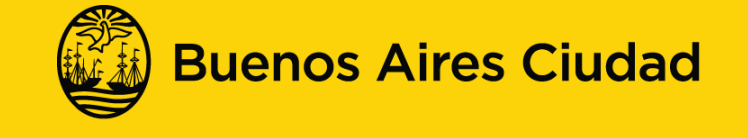

# **La geometría en el diseño urbano.Secuencia de construcción y medición.**

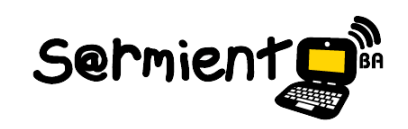

**Los docentes preparan los materiales.** 

**Construyen** figuras con la aplicación CaRMetal para que los alumnos formulen hipótesis , calculen, midan y construyan.

**Los alumnos resuelven la actividad**

**Hacen hipótesis, miden** los ángulos de las figuras construidas y **comprueban** si cumplen las propiedades de las figuras estudiadas.

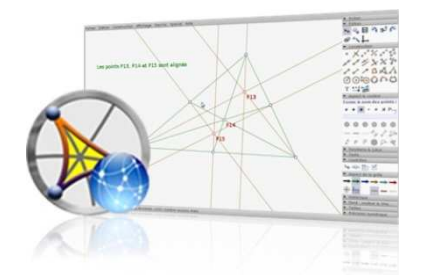

#### **CarMetal:**

Es un software libre de geometría dinámica, que permite realizar construcciones geométricas a partir de las propiedades de las figuras, dotando de movimiento a los elementos que componen las figuras construidas. Esto permite desplazarlos libremente.Tutorial disponible en :

buenosaires.edu.ar (f)/educacionGCBA (E)/educGCBA

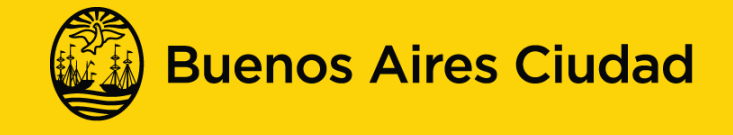

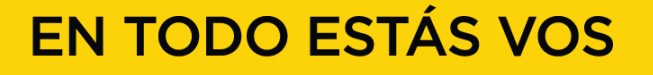

**La geometría en el diseño urbano.**

**Actividad con CaRMetal.**

**Secuencia para medir la longitud de los lados de un rectángulo.**

1- Abrir el archivo de CarMetal preparado por el docente previamente: **"Plaza de Mayo.zirs"** que se encuentra en la carpeta Documentos en las notebooks.

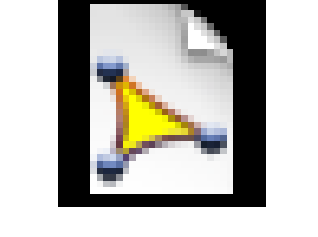

Plaza de Mayo.zirs

buenosaires.edu.ar (f)/educacionGCBA (E)/educGCBA

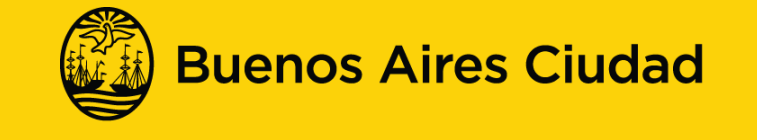

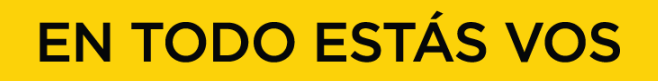

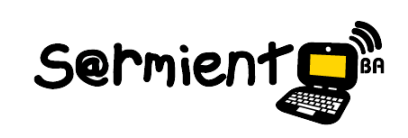

**La geometría en el diseño urbano.**

**Actividad con CaRMetal.**

**Secuencia para medir la longitud de los lados de un rectángulo.**

**2-** Los alumnos deberán identificar las posibles figuras geométricas.

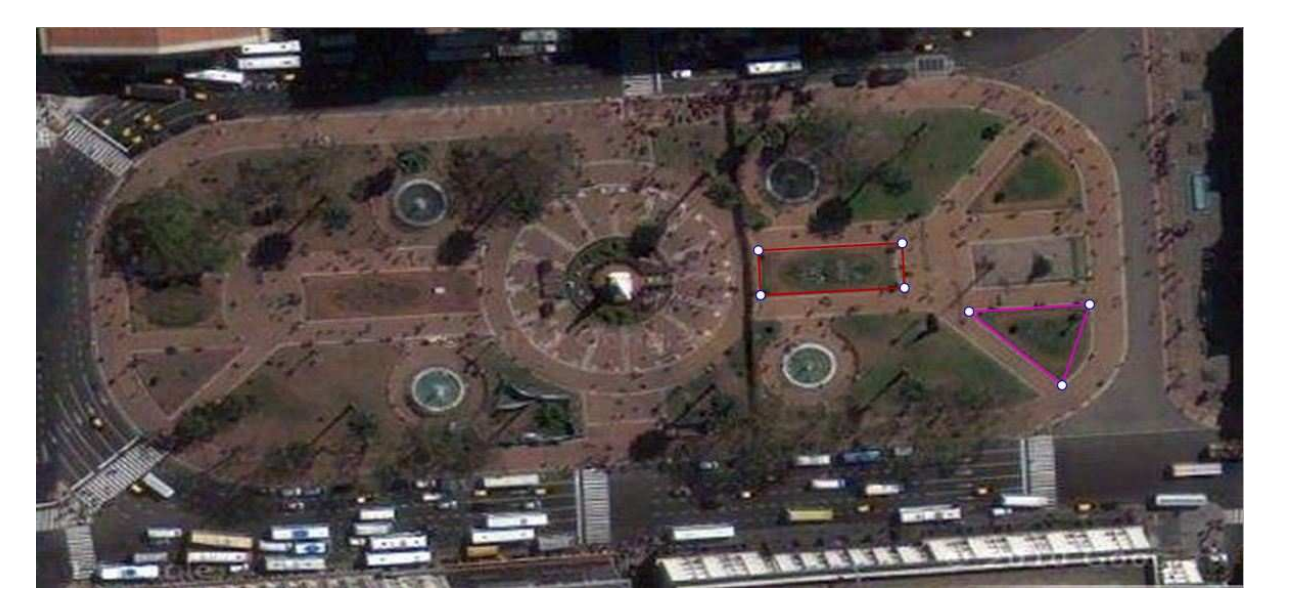

buenosaires.edu.ar (f)/educacionGCBA (E)/educGCBA

**Educación** 

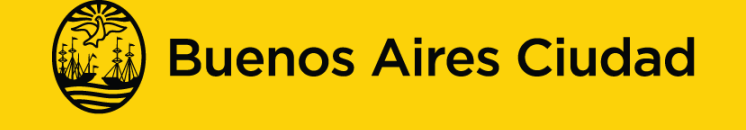

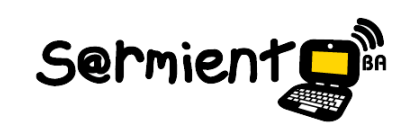

**La geometría en el diseño urbano.**

**Actividad con CaRMetal.**

**Secuencia para medir la longitud de los lados de un rectángulo.**

- **3-** Colocar la flecha del mouse sobre el lado CD. Presionar el botón derecho del mouse.
- **<sup>4</sup>** En la parte superior izquierda se visualizará el **panel de edición** del elemento (SEG CD).

Sermient

**5-** Luego buscar y presionar el botón que muestra la **medida del elemento**.

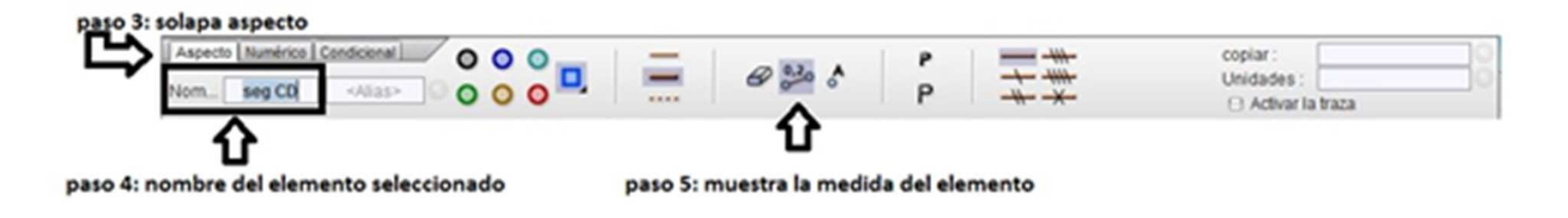

 $\Box$  Repetir las mismas acciones para medir los lados restantes de la figura. Se concluye que los lados opuestos tienen la misma longitud.

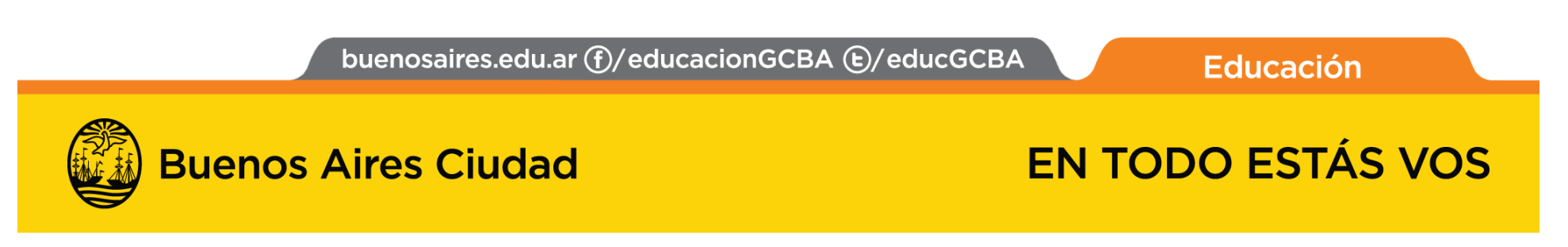

**La geometría en el diseño urbano.**

**Actividad con CaRMetal.**

**Secuencia para medir la longitud de los lados de un rectángulo.**

- **3- Medición de los lados del rectángulo**. Comprobar si la longitud de los lados opuestos y el valor de sus cuatro ángulos interiores son iguales.
- **4- Medición de los lados del triángulo.**
- **<sup>5</sup>** Comprobar si cumplen las propiedades de las figuras estudiadas.

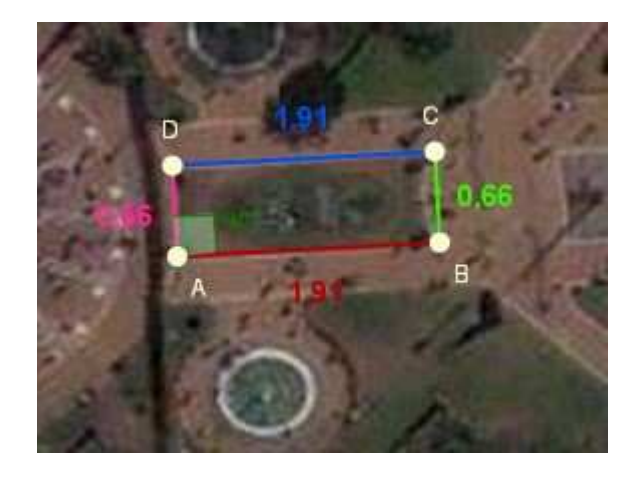

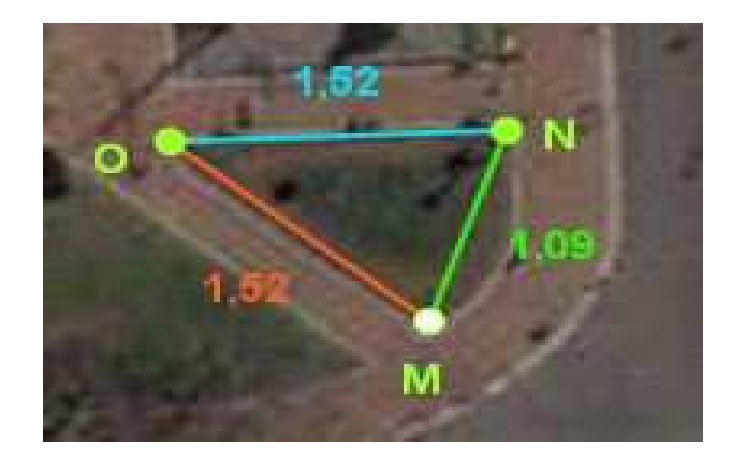

buenosaires.edu.ar (f)/educacionGCBA (E)/educGCBA

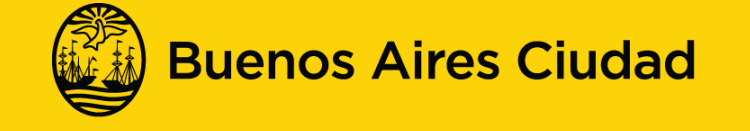

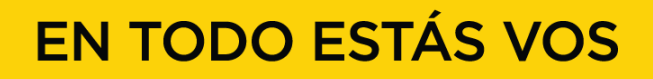

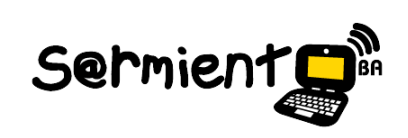

**La geometría en el diseño urbano.**

**Actividad con CaRMetal.**

**Secuencia para medir los cuatro ángulos interiores del rectángulo.**

**1-** Elegir la opción **seleccionar herramienta ángulo**.

**2-** Medir el ángulo BAD presionando sobre los tres siguientes puntos: extremo (B), vértice (A), extremo (D).

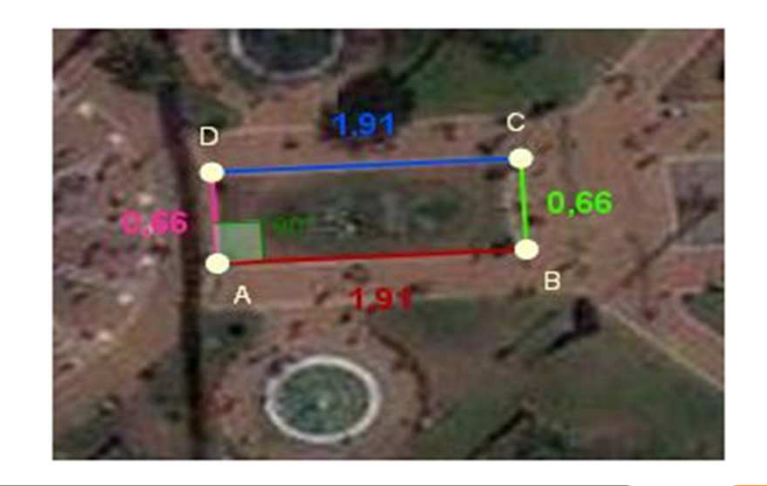

buenosaires.edu.ar (f)/educacionGCBA (E)/educGCBA

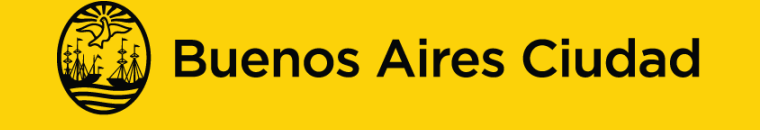

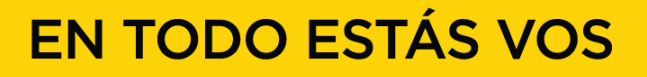

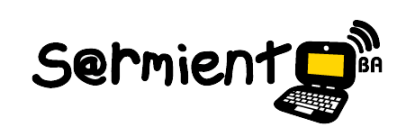

**La geometría en el diseño urbano.**

**Actividad con CaRMetal.**

**Secuencia para medir los cuatro ángulos interiores del rectángulo.**

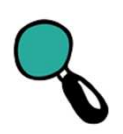

- **3-** Visualizar el ángulo medido.
- **4-** Repetir el paso 1 y 2 para medir todos los ángulos.

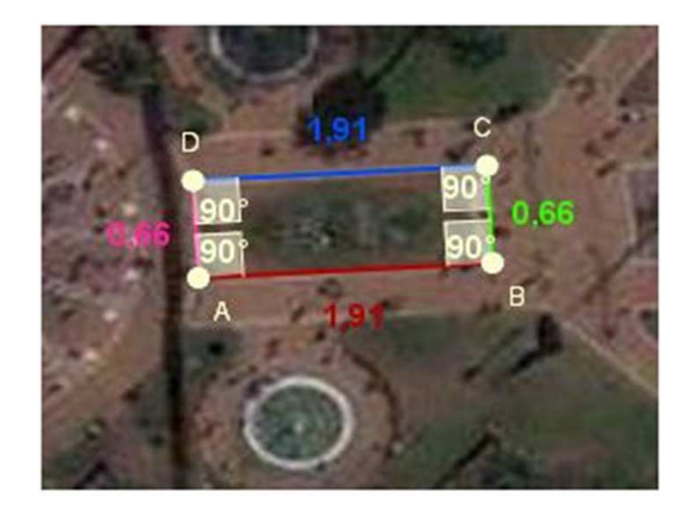

 $\Box$  Se saca por conclusión que los cuatro lados forman ángulos rectos.

buenosaires.edu.ar (f)/educacionGCBA (E)/educGCBA

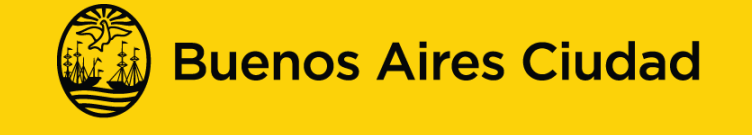

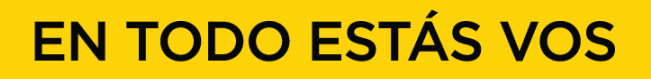

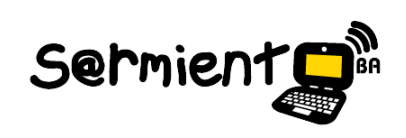

**La geometría en el diseño urbano.**

**Actividad con CaRMetal.**

**Secuencia para medir los cuatro ángulos interiores del triángulo.**

5. Repetir las secuencias anteriores sobre los lados de un triángulo. Medir sus lados y sus ángulos considerando que es un triángulo isósceles y su base está conformada por los lados MN.

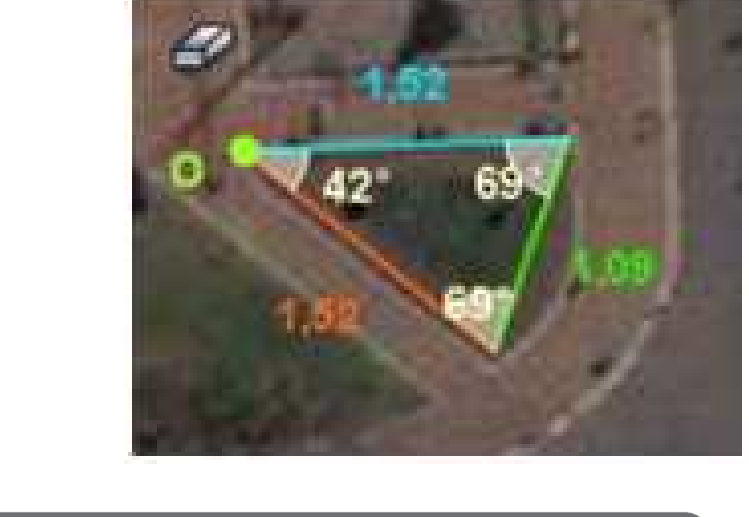

buenosaires.edu.ar (f)/educacionGCBA (E)/educGCBA

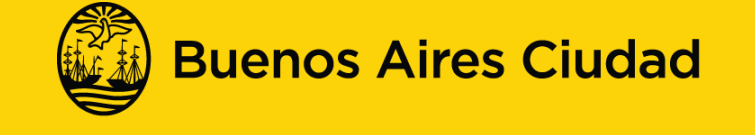

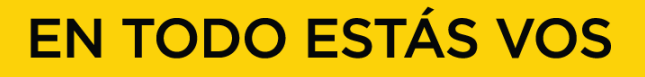

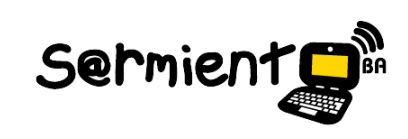

**La geometría en el diseño urbano.**

**Actividad con CaRMetal.**

**Secuencia con imagen buscada en Google Maps.**

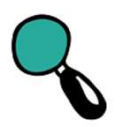

Llegó el momento de elegir una imagen, **identificar** sus figuras y **construirlas**.

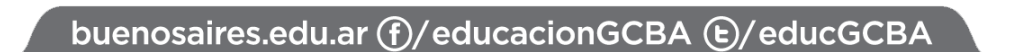

**Educación** 

Sermient

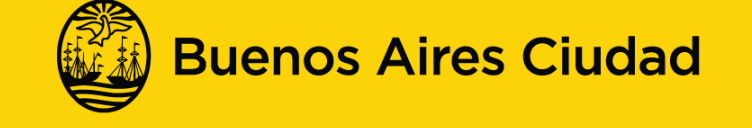

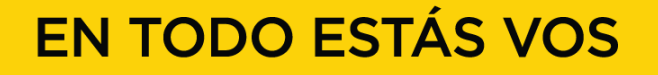

 **La geometría en el diseño urbano.Actividad con CaRMetal.Secuencia con imagen buscada en Google Maps.**

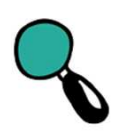

1. Buscar en Google Maps (https://maps.google.com.ar/) una plaza, un monumento o un plano en los que se pueda observar figuras geométricas.

2. Una vez encontrada la imagen, visualizar la misma <sup>a</sup> través de la opción **Satélite> Earth**<sup>y</sup> ampliar el *zoom* según se considere necesario.

3. Recortar <sup>y</sup> guardar la imagen hallada <sup>a</sup> través de la herramienta **Recortes** para luegoutilizarla como fondo de la actividad.

buenosaires.edu.ar (f)/educacionGCBA (E)/educGCBA

**Educación** 

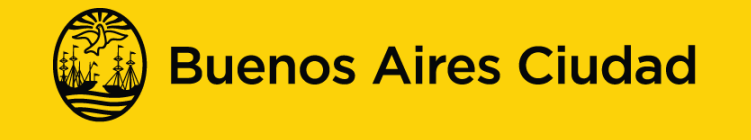

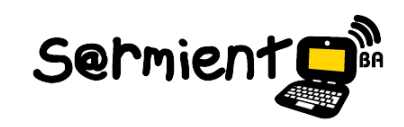

**La geometría en el diseño urbano.**

**Actividad con CaRMetal.**

**Secuencia con imagen buscada en Google Maps.**

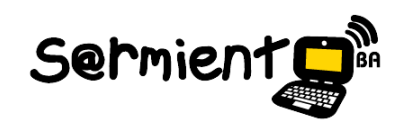

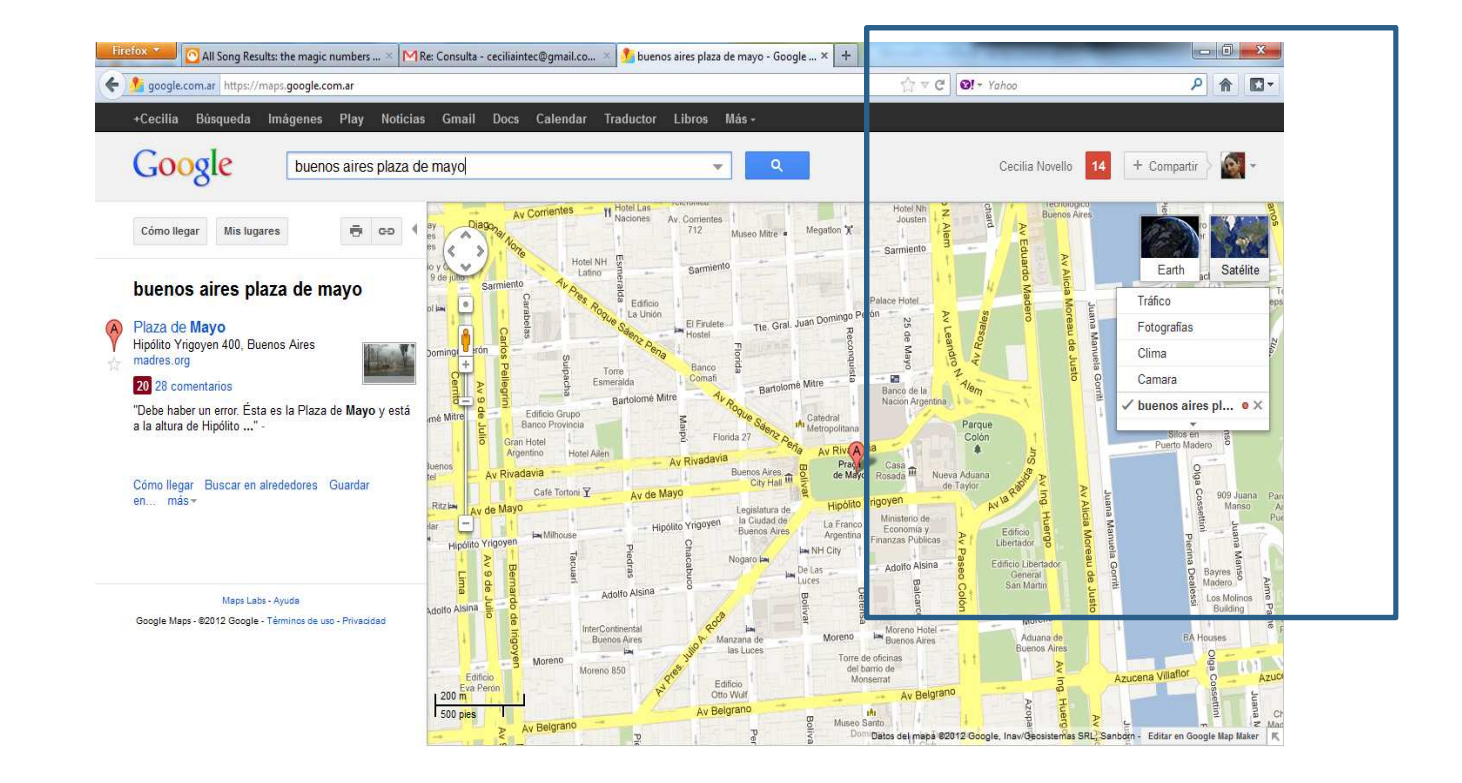

buenosaires.edu.ar (f)/educacionGCBA (E)/educGCBA

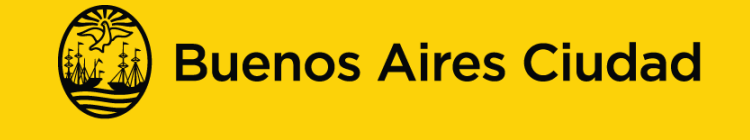

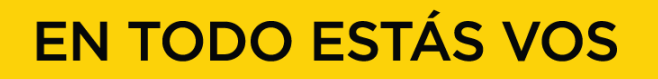

 **La geometría en el diseño urbano.Actividad con CaRMetal.**

**Secuencia con imagen buscada en Google Maps.**

#### **¿Cómo recortar una imagen <sup>y</sup> guardarla?**

•Ir al botón **Inicio** en la barra de tarea, una vez que se eligió la imagen de la plaza, monumento <sup>o</sup> plano.

•Seleccionar la herramienta **Recortes**.

•Con el *mouse* identificar el área que se quiere trabajar.

•Elegir **Archivo**< **Guardar**.

•Buscar la carpeta **Documentos** (ubicada en el escritorio) <sup>y</sup> escribir el nombre: **Imagenelegida**, seleccionar tipo de archivo como **JPG** <sup>y</sup> presionar **Guardar**.

•Cerrar la aplicación.

buenosaires.edu.ar (f)/educacionGCBA (E)/educGCBA

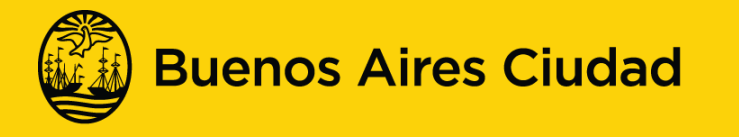

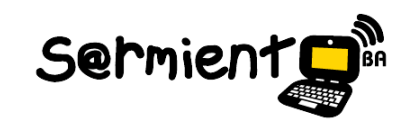

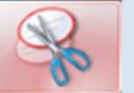

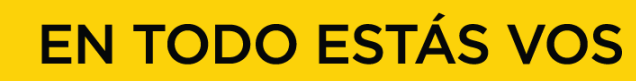

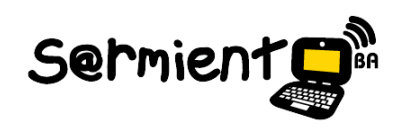

 **La geometría en el diseño urbano.Secuencia para construir figuras geométricas.**

- $\Box$ **Algunos pasos para comenzar la construcción:**
- **1-** Se propondrá abrir el constructor geométrico **CaRMetal** desde **Inicio** >**Todos los programas> Geometría> CaRMetal** <sup>y</sup> abrir la imagen seleccionada.

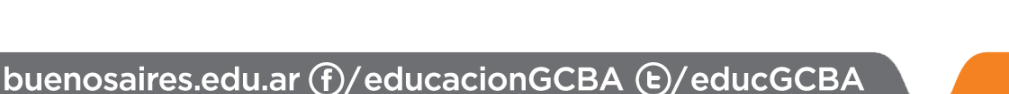

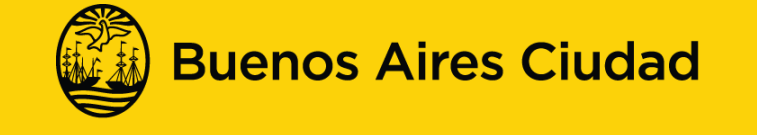

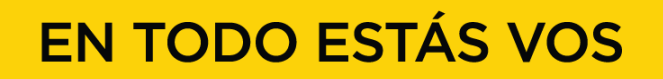

 **La geometría en el diseño urbano.Actividad con CaRMetal.Secuencia para construir figuras geométricas.**

#### **2- Importar la imagen:**

- • En la aplicación CaRMetal se seleccionará la opción **FONDO: color e imagen** con el fin de elegir el documento que se va a importar.
- • Seleccionar la opción **Adecuar el tamaño de la imagen** a la ventana de la construcción, para que ocupe toda la ventana y sea más sencillo el uso de la herramienta y la construcción geométrica.

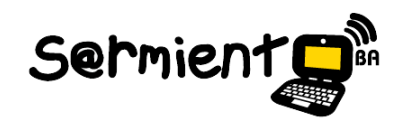

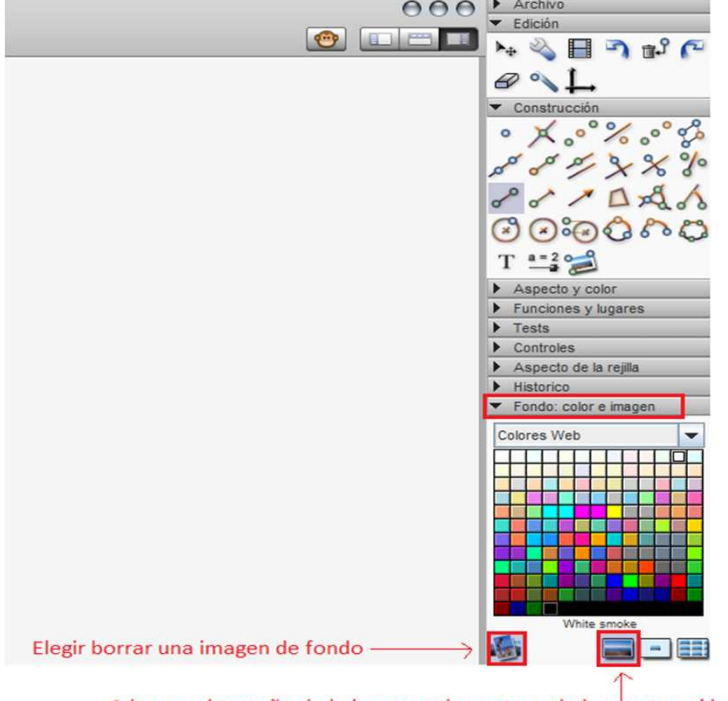

Adecuar el tamaño de la imagen a la ventana de la construcción

buenosaires.edu.ar (f)/educacionGCBA (E)/educGCBA

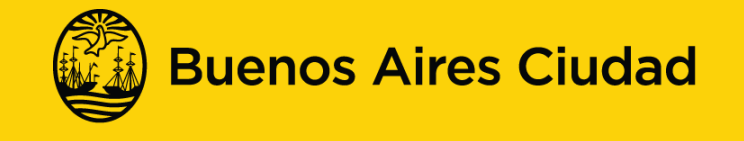

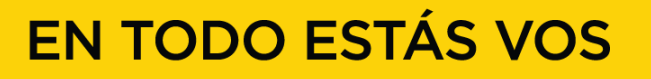

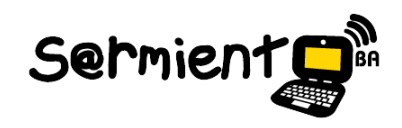

 **La geometría en el diseño urbano.Actividad con CaRMetal.Secuencia para construir figuras geométricas.**

**3- Identificar** las posibles figuras geométricas y comprobar si cumplen las propiedades de las figuras estudiadas. Se sugiere comenzar con un **rectángulo** y un **triángulo**.

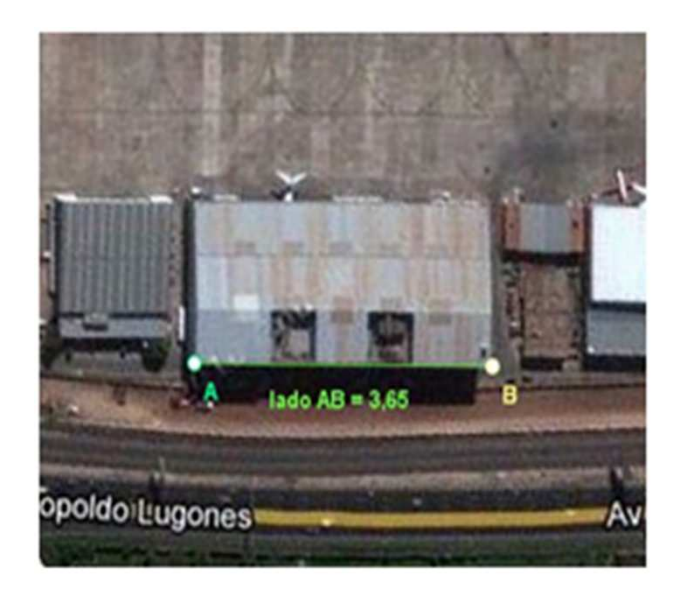

buenosaires.edu.ar (f)/educacionGCBA (E)/educGCBA

**Educación** 

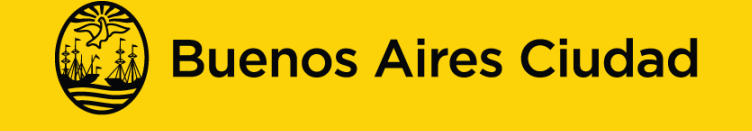

**La geometría en el diseño urbano.**

**Actividad con CaRMetal.**

**Secuencia para construir un rectángulo y realizar los pasos para que cumpla las propiedades.**

- **4.** Seleccionar desde la caja de herramientas **Construcción**, la opción **segmento de longitud fija.**
	- **5.** Trazar un segmento en uno de los lados mayores del rectángulo, como se observa en la siguiente imagen
	- **6.** Llamar a sus extremos **A** <sup>y</sup>**B**, y al segmento **lado AB**.
	- **7.** Solicitar que se muestre su nombre y longitud.

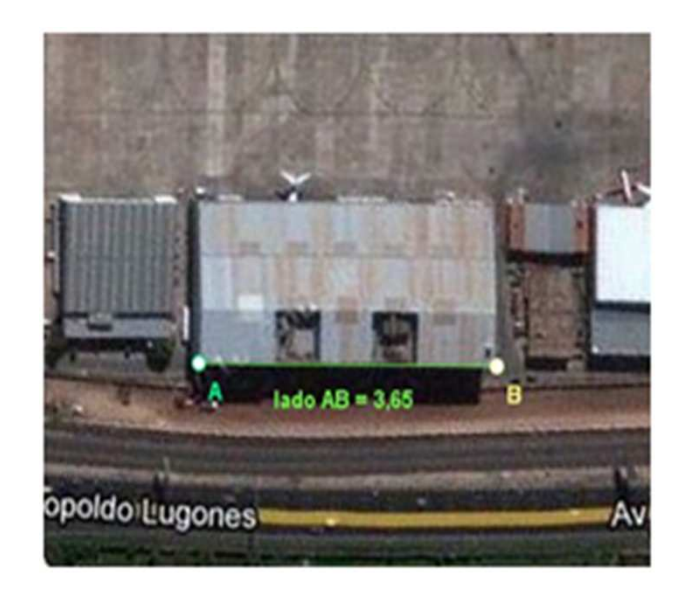

buenosaires.edu.ar (f)/educacionGCBA (E)/educGCBA

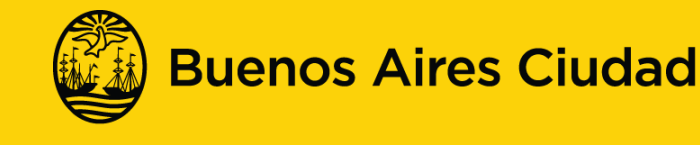

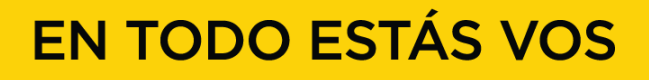

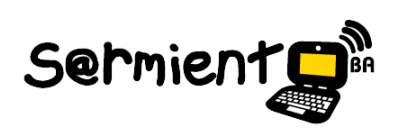

**La geometría en el diseño urbano.**

**Actividad con CaRMetal.**

**Secuencia para construir un rectángulo y realizar los pasos para que cumpla las propiedades.**

**8.** Verificar que la opción **Fijar solapa** (Numérico) esté tildada. Esto asegurará que la longitud del segmento se mantenga fija en ese valor durante toda la construcción.

**9.** Seleccionar la herramienta **Círculo de radio fijo**, hacer centro en A y trazar un círculo de radio que coincida con el vértice del lado consecutivo del rectángulo.

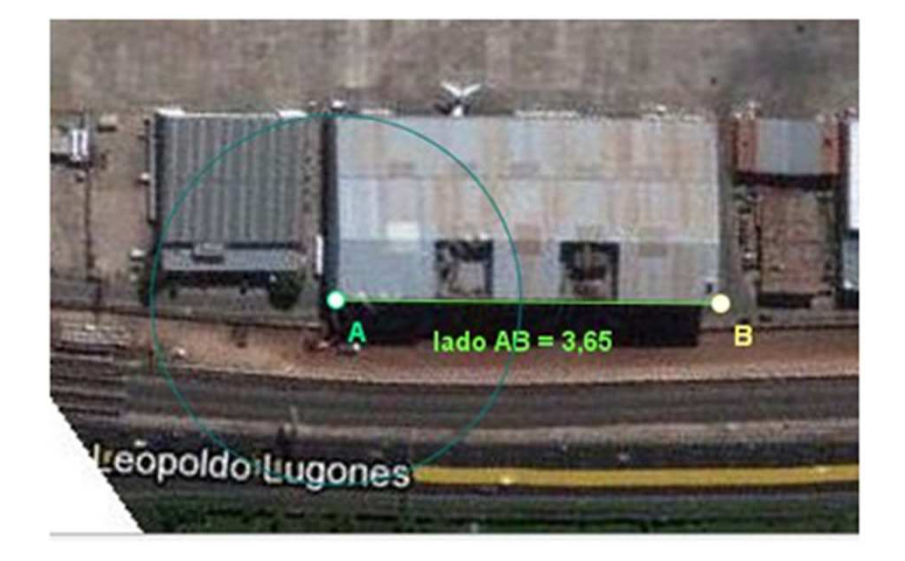

buenosaires.edu.ar (f)/educacionGCBA (E)/educGCBA

**Educación** 

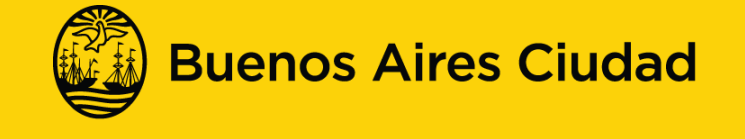

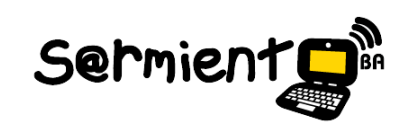

**La geometría en el diseño urbano.**

**Actividad con CaRMetal.**

**Secuencia para construir un rectángulo y realizar los pasos para que cumpla las propiedades.**

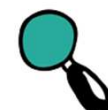

**10.** Dibujar la perpendicular al lado AB que pase por A. Seleccionar **Recta Perpendicular**.

**11.** Realizar un punto de intersección del círculo y la perpendicular; llamarlo D y será otro vértice del rectángulo.

**12.** Trazar el segmento AD y nombrarlo.

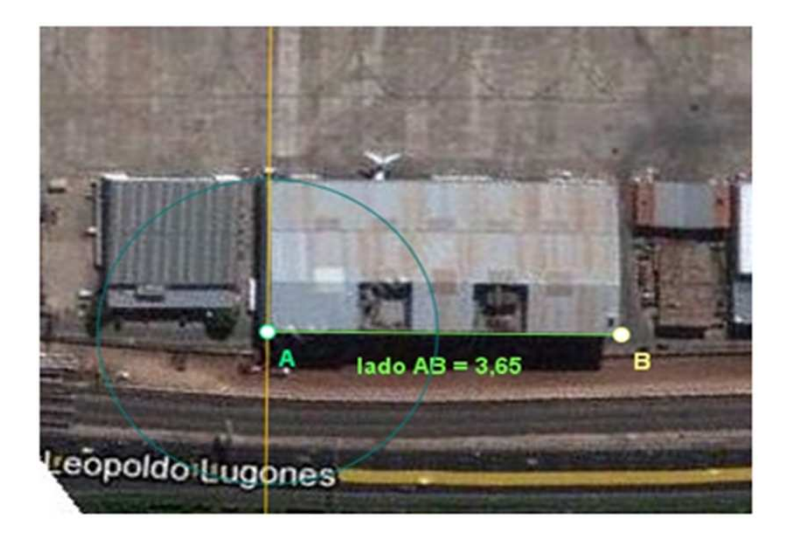

buenosaires.edu.ar (f)/educacionGCBA (E)/educGCBA

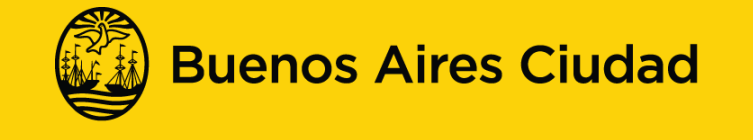

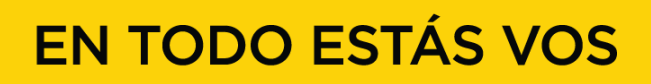

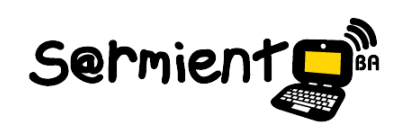

**La geometría en el diseño urbano.**

**Actividad con CaRMetal.**

**Secuencia para construir un rectángulo y realizar los pasos para que cumpla las propiedades.**

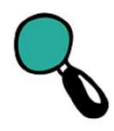

**13.** Colocar líneas de puntos en la perpendicular y el círculo.

**14.** Por D trazar la paralela a AB.

**15.** Dibujar por B la perpendicular a AD.

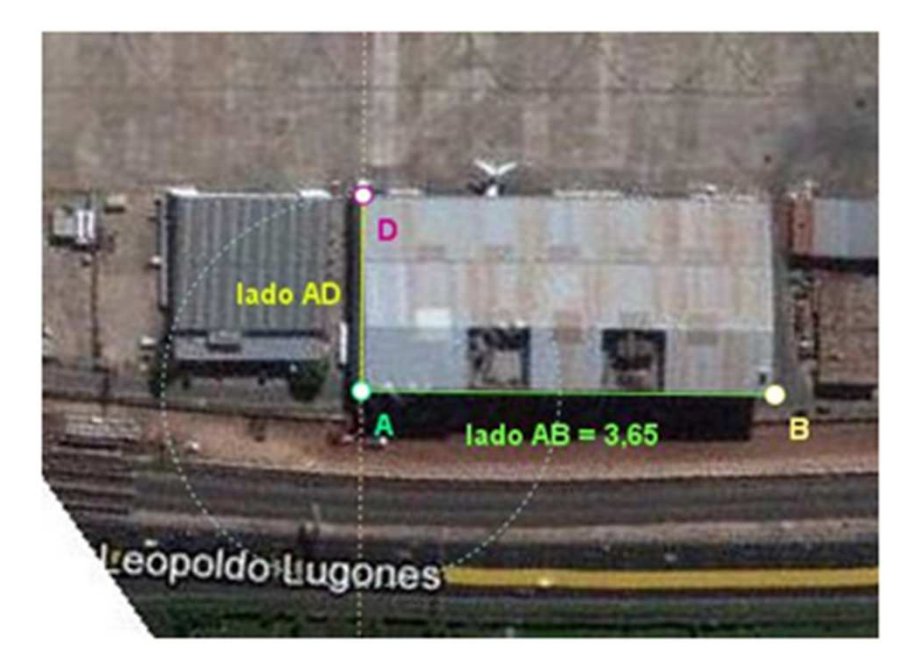

buenosaires.edu.ar (f)/educacionGCBA (E)/educGCBA

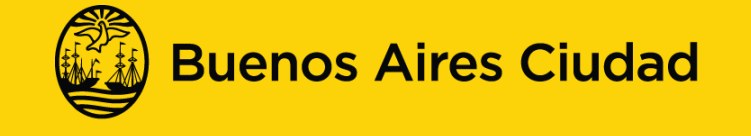

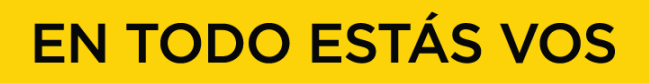

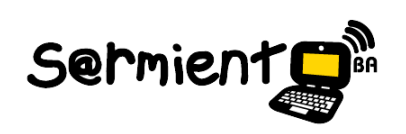

**La geometría en el diseño urbano.**

**Actividad con CaRMetal.**

**Secuencia para construir un rectángulo y realizar los pasos para que cumpla las propiedades.**

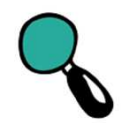

#### **16.** Seleccionar la **Herramienta**

**Intersección** y marcar la correspondiente a la paralela y a la perpendicular trazadas en los últimos pasos. Nombrar como C.

**17.** Trazar los segmentos BC y CD, para finalizar con la construcción del rectángulo. Editar color y trazo.

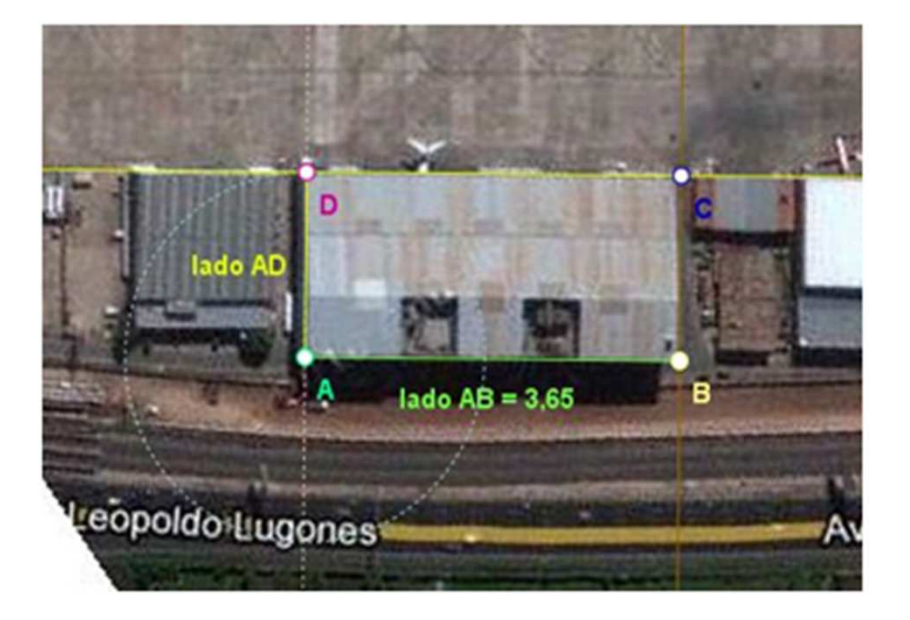

buenosaires.edu.ar (f)/educacionGCBA (E)/educGCBA

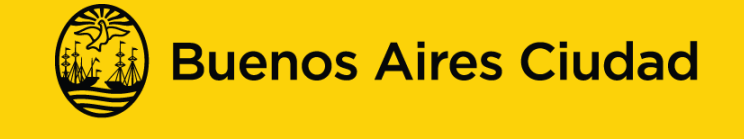

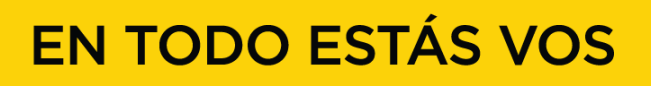

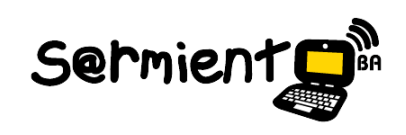

**La geometría en el diseño urbano.**

**Actividad con CaRMetal.**

**Secuencia para construir un rectángulo y realizar los pasos para que cumpla las propiedades.**

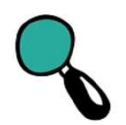

**18.** Solicitar que se muestre su nombre y longitud. Colocar líneas de puntos en las rectas utilizadas.

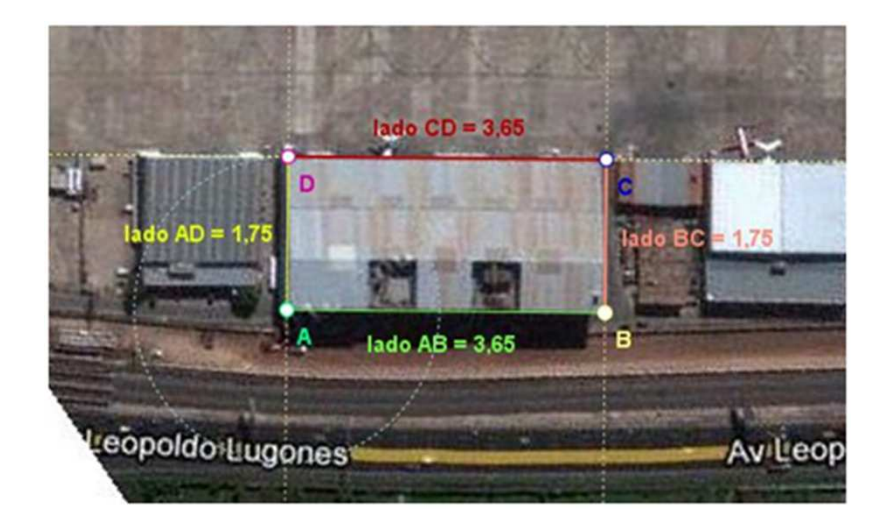

buenosaires.edu.ar (f)/educacionGCBA (E)/educGCBA

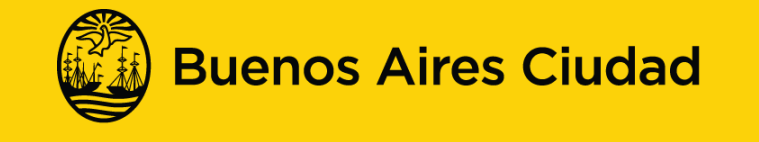

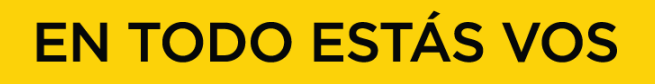

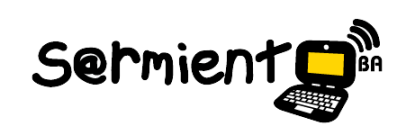

**La geometría en el diseño urbano.**

**Actividad con CaRMetal.**

**Secuencia para construir un rectángulo y realizar los pasos para que cumpla las propiedades.**

> $\Box$  Se recuerda que para profundizar sobre la aplicación CaRMetal, se sugiere ingresar en la plataforma Integrar para recorrer el tutorial de la aplicación a través del siguiente link: http://integrar.bue.edu.ar/tutorial-carmetal

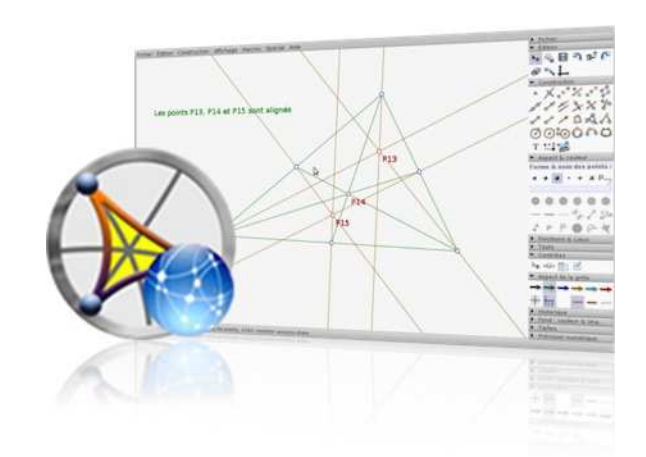

buenosaires.edu.ar (f)/educacionGCBA (E)/educGCBA

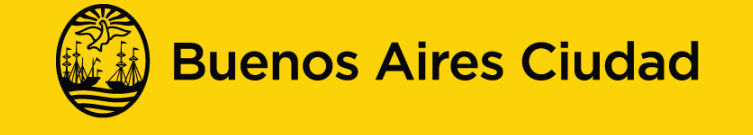

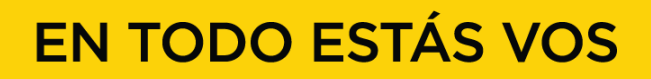

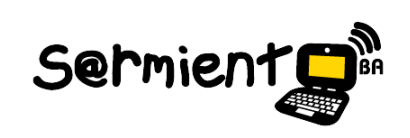

## **La geometría en el diseño urbano.Actividad con CaRMetal.**

**Secuencia para crear un mapa en Google Maps, marcar posiciones y compartirlo.**

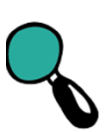

•

•

 Ingresar a **http://maps.google.com.ar/**

 Elegir la opción **Iniciar sesión** y colocar nombre de usuario y contraseña de la cuenta personal de Gmail.

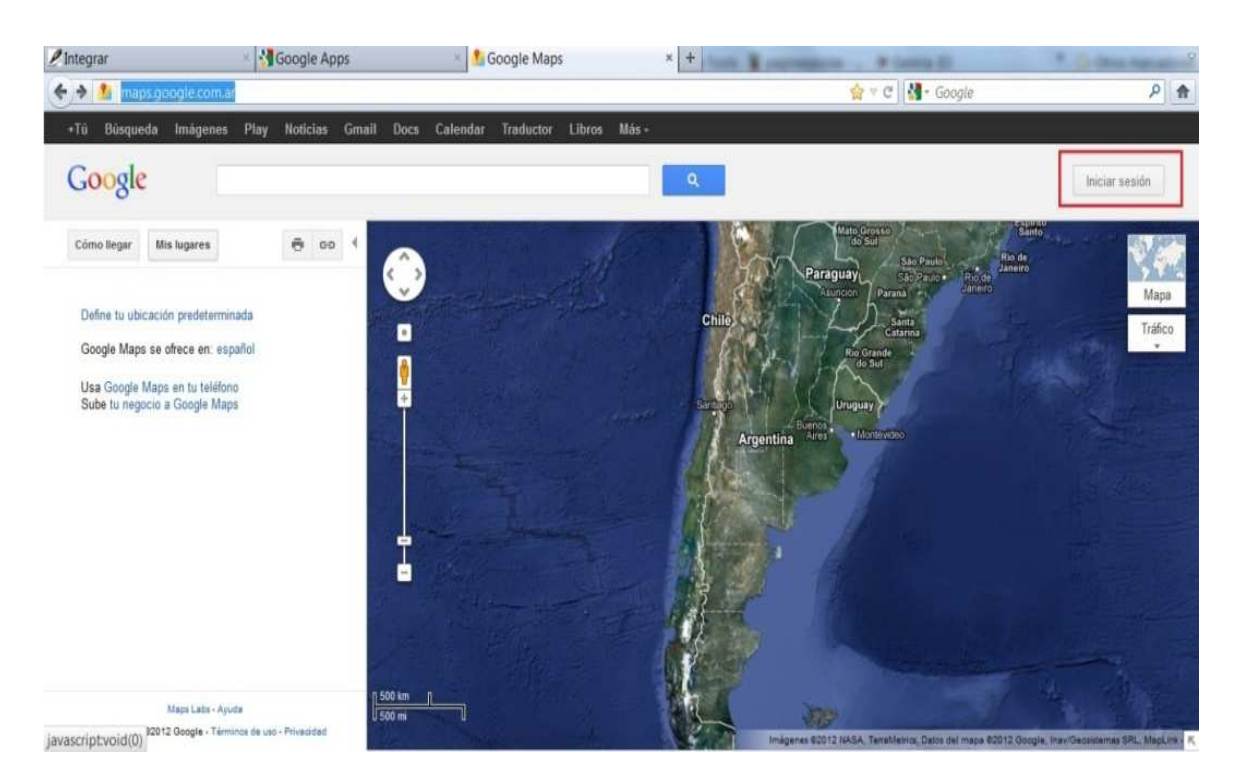

buenosaires.edu.ar (f)/educacionGCBA (E)/educGCBA

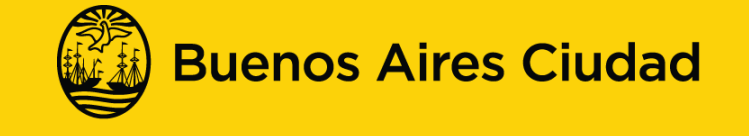

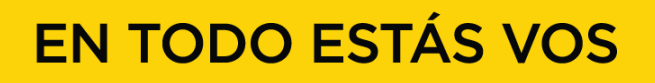

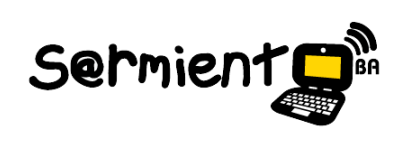

#### **La geometría en el diseño urbano.Actividad con CaRMetal.**

**Secuencia para crear un mapa en Google Maps, marcar posiciones y compartirlo.**

3. Hacer clic en la opción **Mis lugares** y seleccionar **Crear Mapa.**

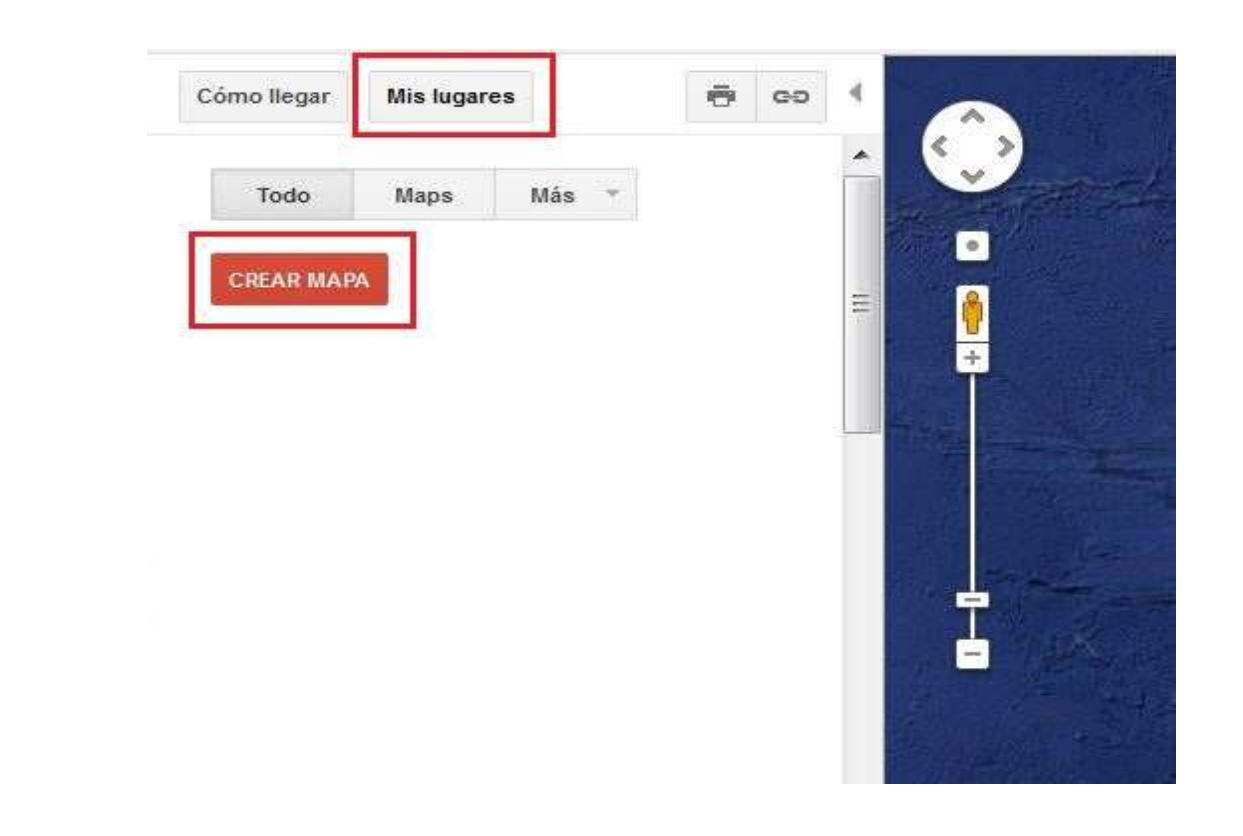

buenosaires.edu.ar (f)/educacionGCBA (E)/educGCBA

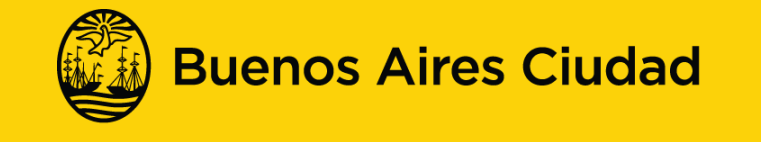

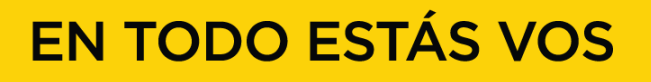

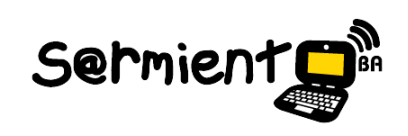

## **La geometría en el diseño urbano.Actividad con CaRMetal.**

Sermient

**Secuencia para crear un mapa en Google Maps, marcar posiciones y compartirlo.**

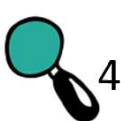

- 4. Escribir el título y la descripción del mapa creado.
- 5. Elegir la opción **restringido**, con la finalidad de compartirlo con los alumnos en alguna aplicación de la Web 2.0 (Edmodo, blog, sitio del grado o el espacio que utilizan habitualmente para realizar este tipo de dinámica).
- 6. Seleccionar **Guardar.**

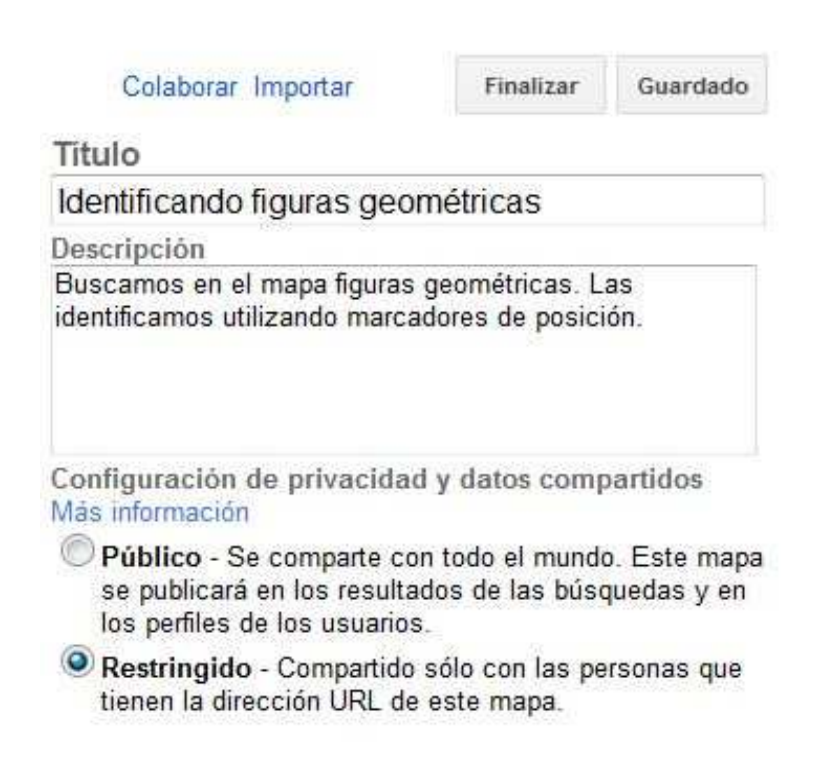

buenosaires.edu.ar (f)/educacionGCBA (E)/educGCBA

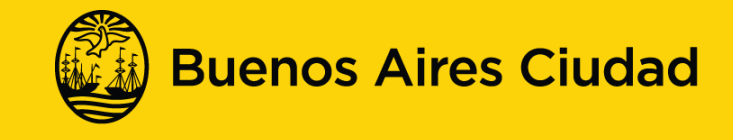

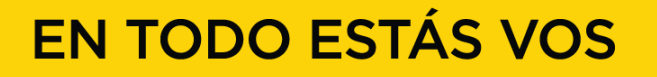

#### **La geometría en el diseño urbano.Actividad con CaRMetal.**

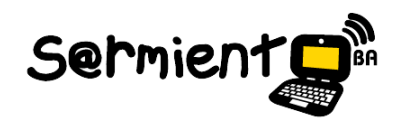

**Secuencia para crear un mapa en Google Maps, marcar posiciones y compartirlo.**

7. Buscar en el mapa una región donde se pueda agregar un marcador de posición.

8. Seleccionar la herramienta **Agregar un marcador de posición** y desplazarla hasta la figura geométrica identificada.

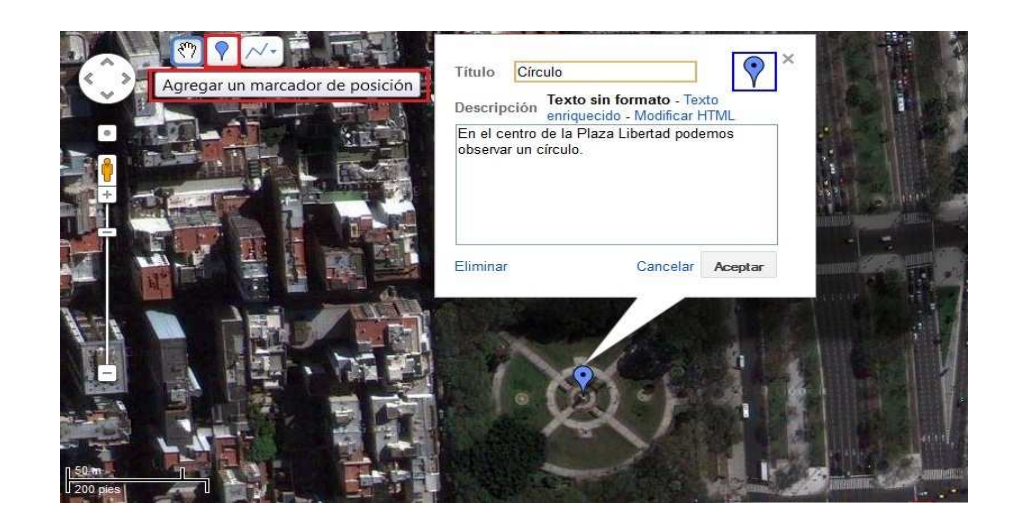

buenosaires.edu.ar (f)/educacionGCBA (E)/educGCBA

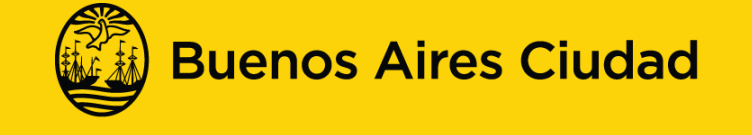

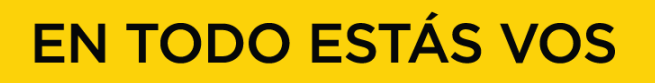

#### **La geometría en el diseño urbano.Actividad con CaRMetal.**

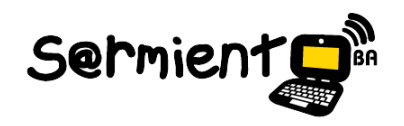

**Secuencia para crear un mapa en Google Maps, marcar posiciones y compartirlo.**

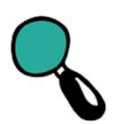

9. Agregar el título y la descripción. Marcar **Aceptar.**

10. Elegir la herramienta **Enlace**, en la ventana seleccionar la URL y compartirla con el medio utilizado habitualmente en la clase.

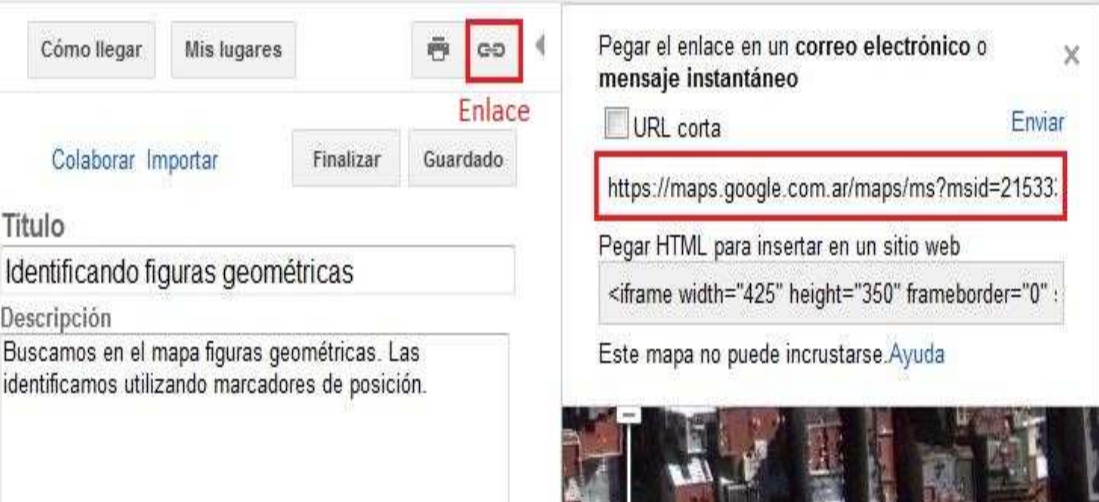

buenosaires.edu.ar (f)/educacionGCBA (E)/educGCBA

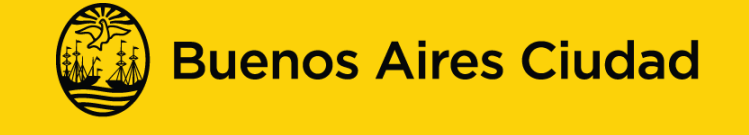

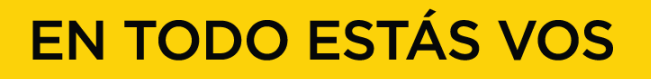

#### **La geometría en el diseño urbano.Actividad con CaRMetal.**

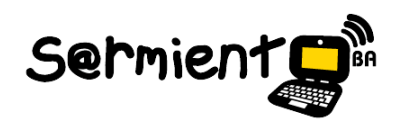

**Secuencia para crear un mapa en Google Maps, marcar posiciones y compartirlo.**

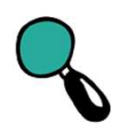

 Para profundizar sobre la aplicación de Google Maps, se sugiere ingresar en la plataforma Integrar para recorrer el tutorial de la aplicación a través del siguiente link: http://integrar.bue.edu.ar/tutorial-google-maps-street-view

buenosaires.edu.ar (f)/educacionGCBA (E)/educGCBA

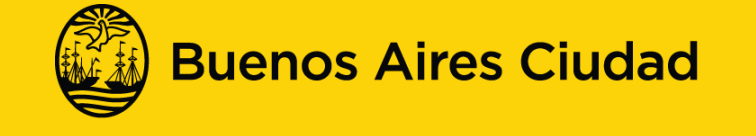

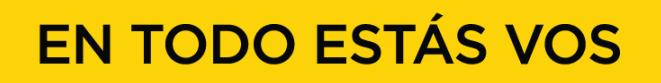

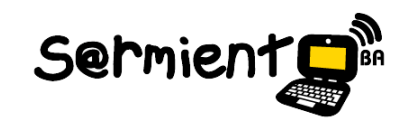

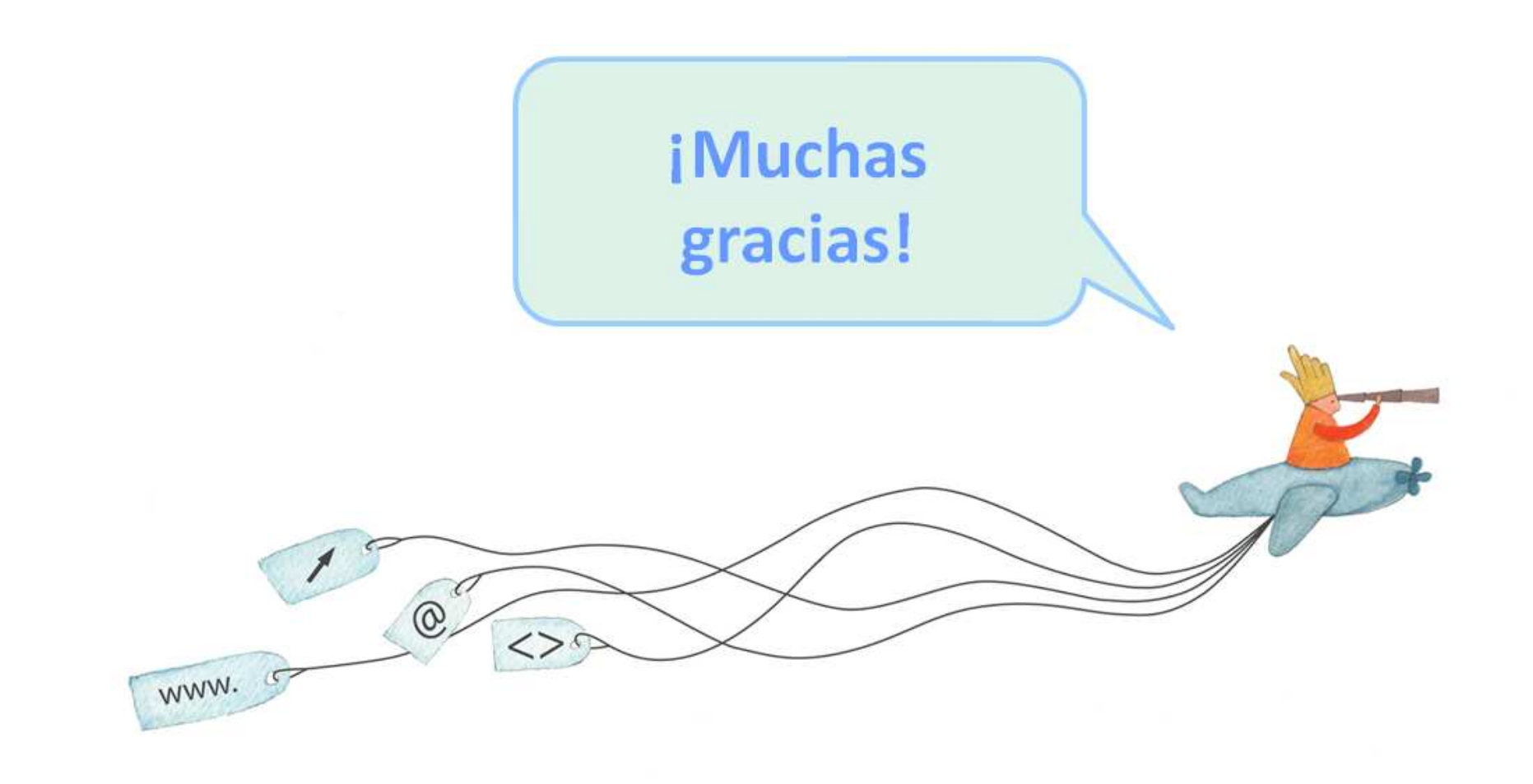

buenosaires.edu.ar (f)/educacionGCBA (E)/educGCBA

Educación

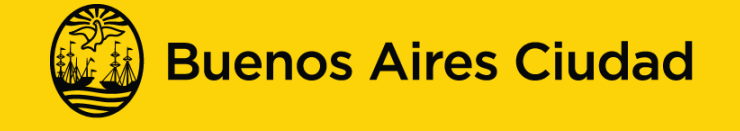

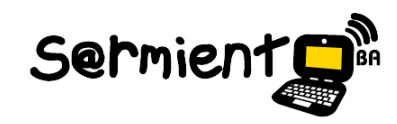

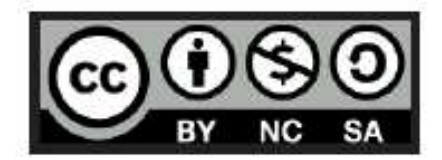

Esta obra se encuentra bajo una Licencia Attribution-NonCommercial-ShareAlike 2.5 Argentina de Creative Commons. Para más información visite http://creativecommons.org/licenses/by-nc-sa/2.5/ar/

buenosaires.edu.ar (f)/educacionGCBA (E)/educGCBA

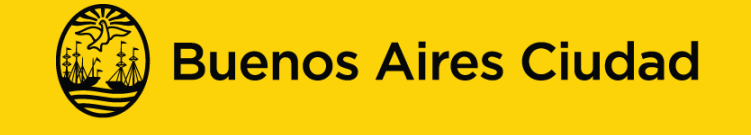

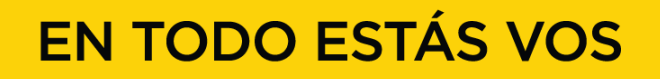